# **103** 年度研發替代役

# 役男報名作業系統操作說明

# 研發替代役專案辦公室

# 中華民國 103 年 1 月 15 日

#### 錄  $\boxtimes$

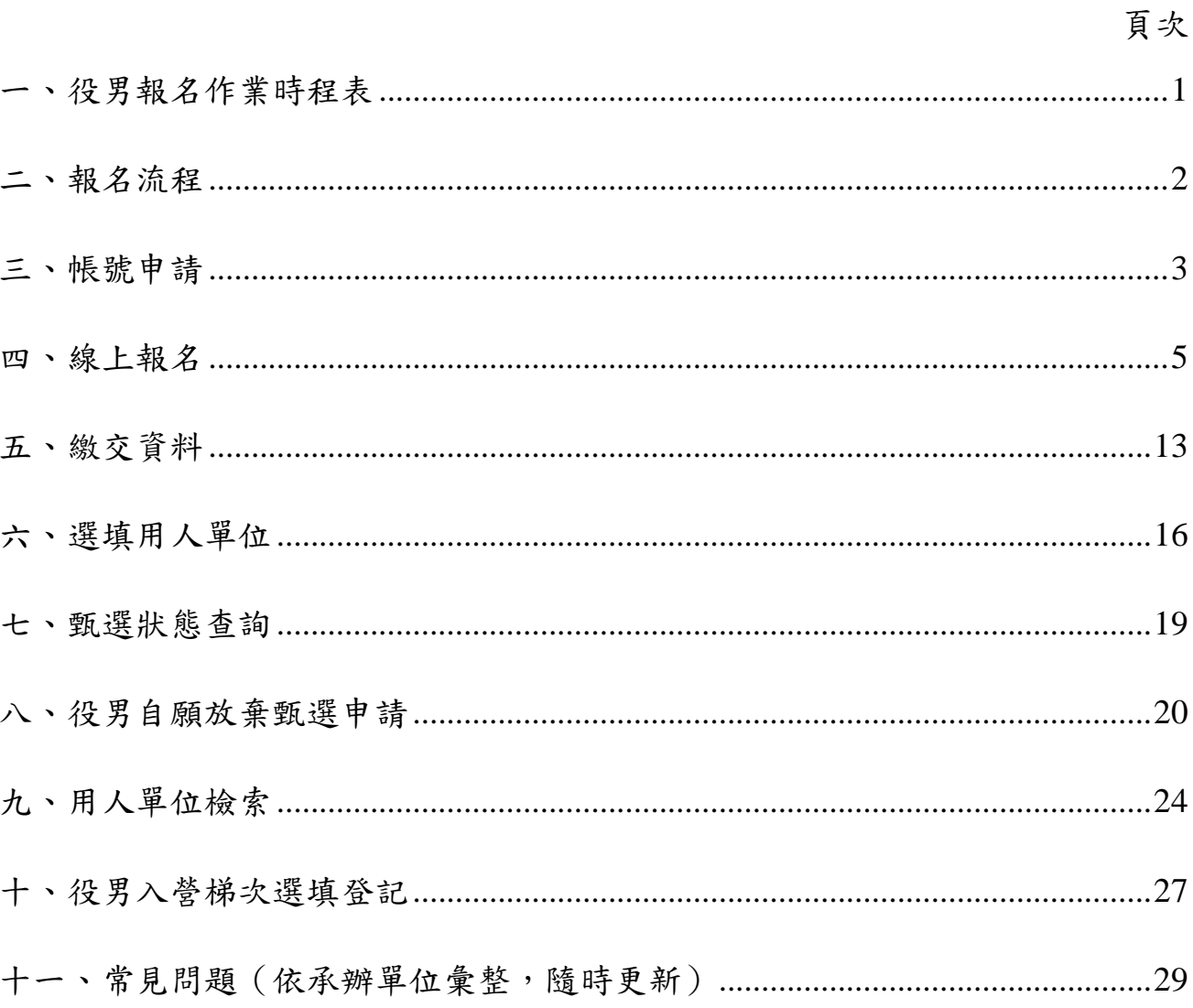

## <span id="page-2-0"></span>一、役男報名作業時程表

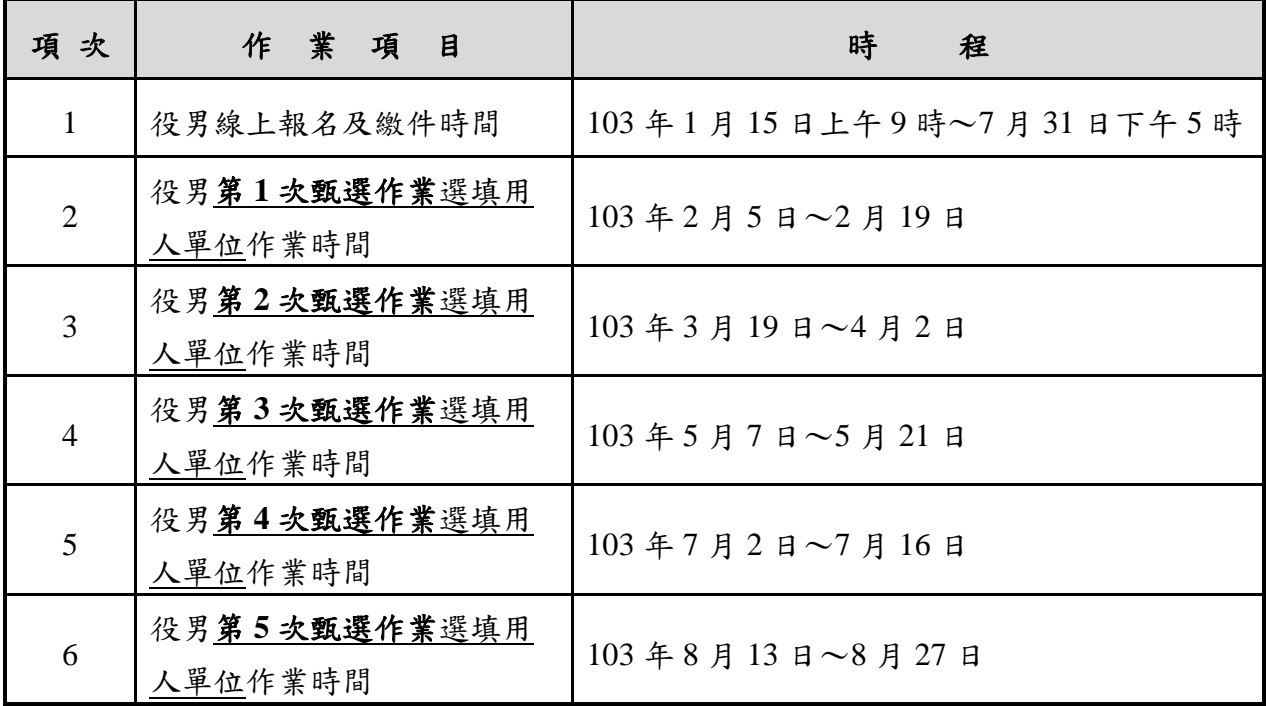

<span id="page-3-0"></span>二、報名流程

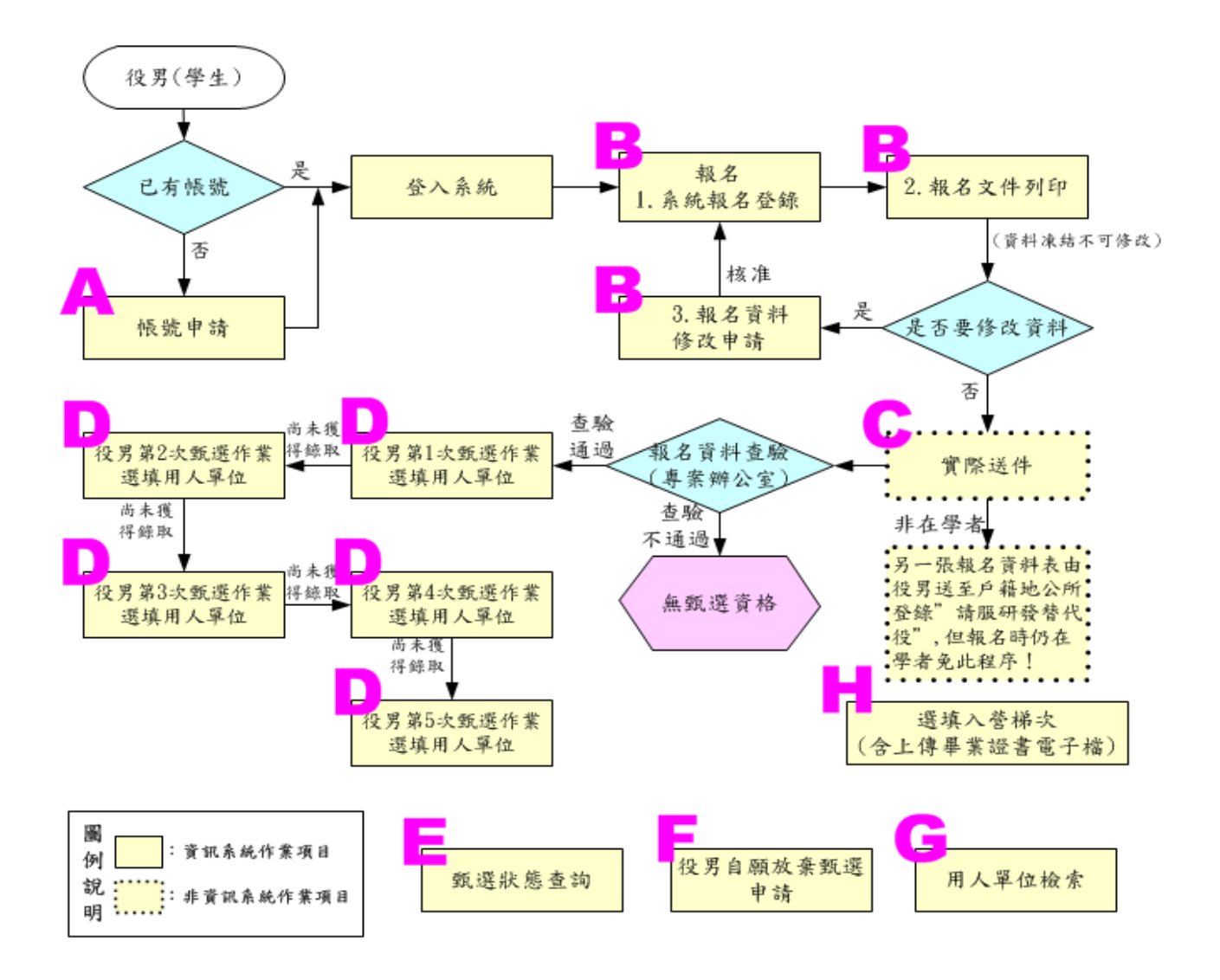

A:請參閱本文件「三、帳號申請」。

B:請參閱本文件「四、線上報名」、

「四、1.、系統報名登錄」、

「四、2.、報名文件列印」、

「四、3.、報名資料修改申請」。

C:請參閱本文件「五、繳交資料」。

D:請參閱本文件「六、選填用人單位」。

E:請參閱本文件「七、甄選狀態查詢」。

F:請參閱本文件「八、役男自願放棄甄選申請」。

G:請參閱本文件「九、用人單位檢索」。

H:請參閱本文件「十、用人單位檢索」。

第 2 頁

### <span id="page-4-0"></span>三、帳號申請

(一) 功能說明:

須於系統申請個人帳號,以參加後續系統報名各項作業。

(二) 操作步驟:

1. 請於「內政部研發替代役資訊管理系統」([https://rdss.nca.gov.tw](https://rdss.nca.gov.tw/) 以下簡稱:資訊管 理系統)首頁點選「學生帳號申請」功能申請帳號。

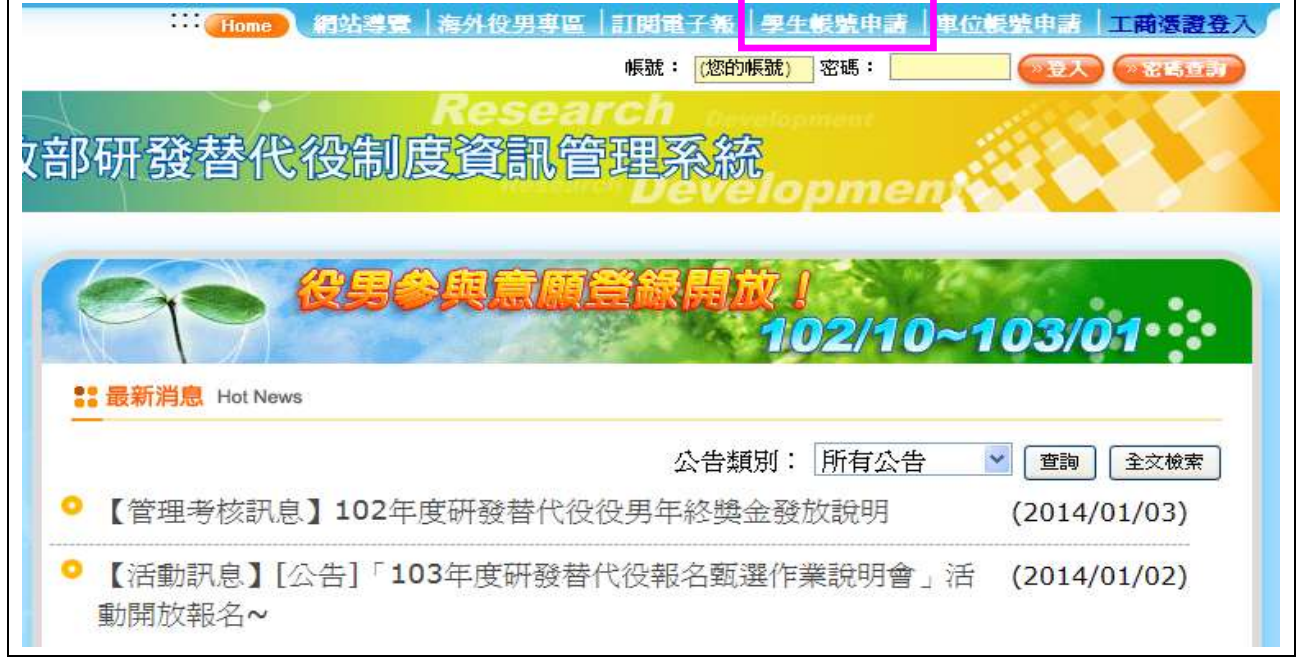

## 2. 請完成學生基本資料填寫,填寫後請點選申請帳號鍵。

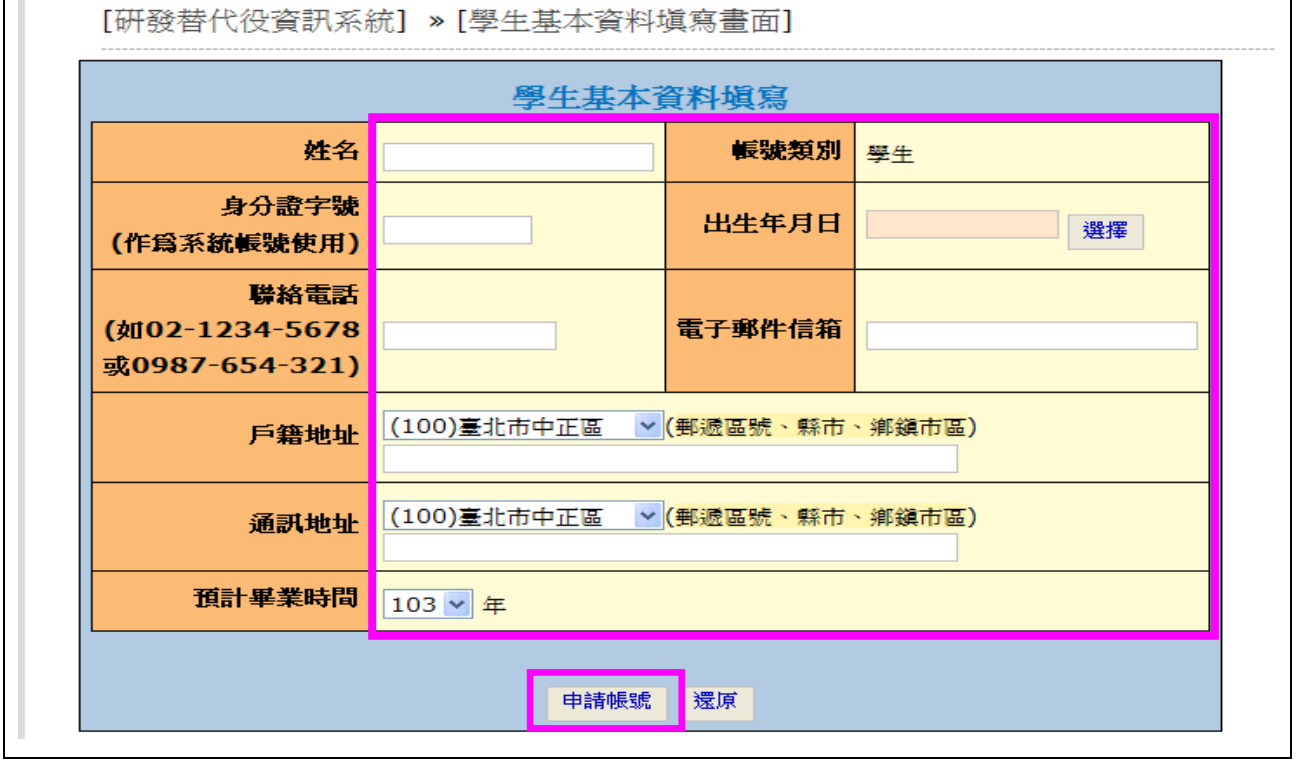

INNEVATION<br>SOENCE & TECHNOLOGY

INDUSTRY **DPMENT** 

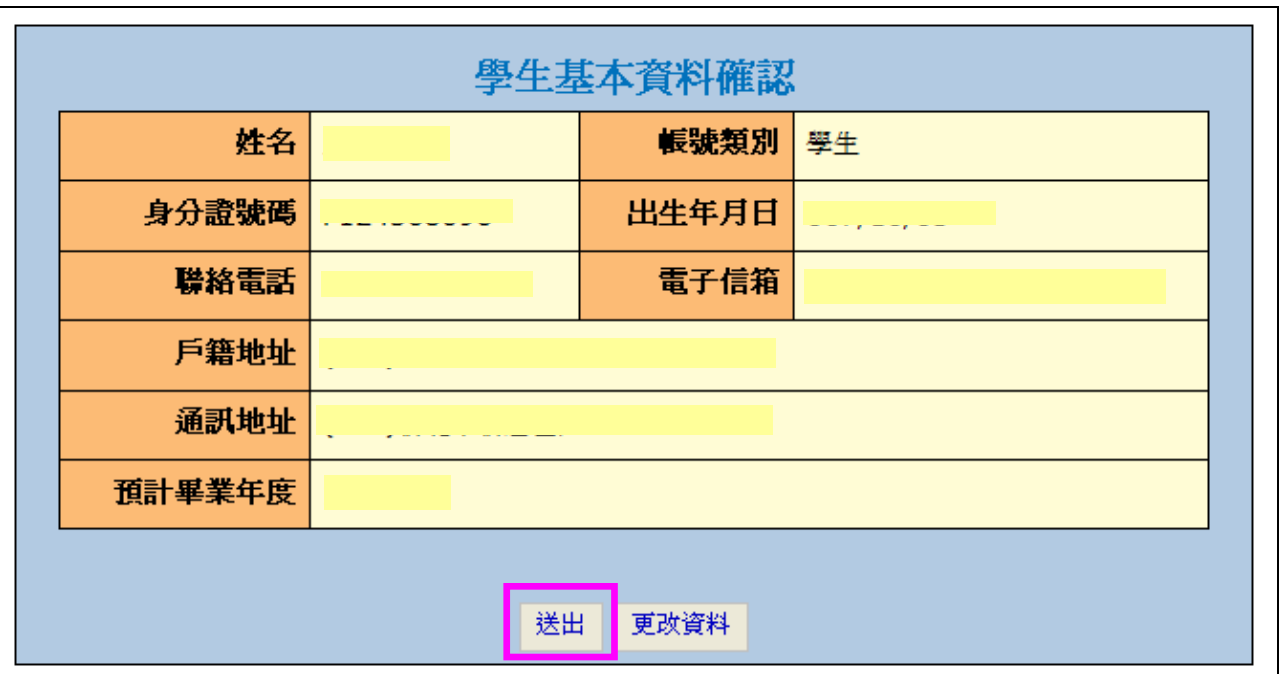

3. 請確認填寫資料是否正確,確認後請點選送出鍵。

### 4. 送出後顯示「系統訊息」,完成帳號申請。

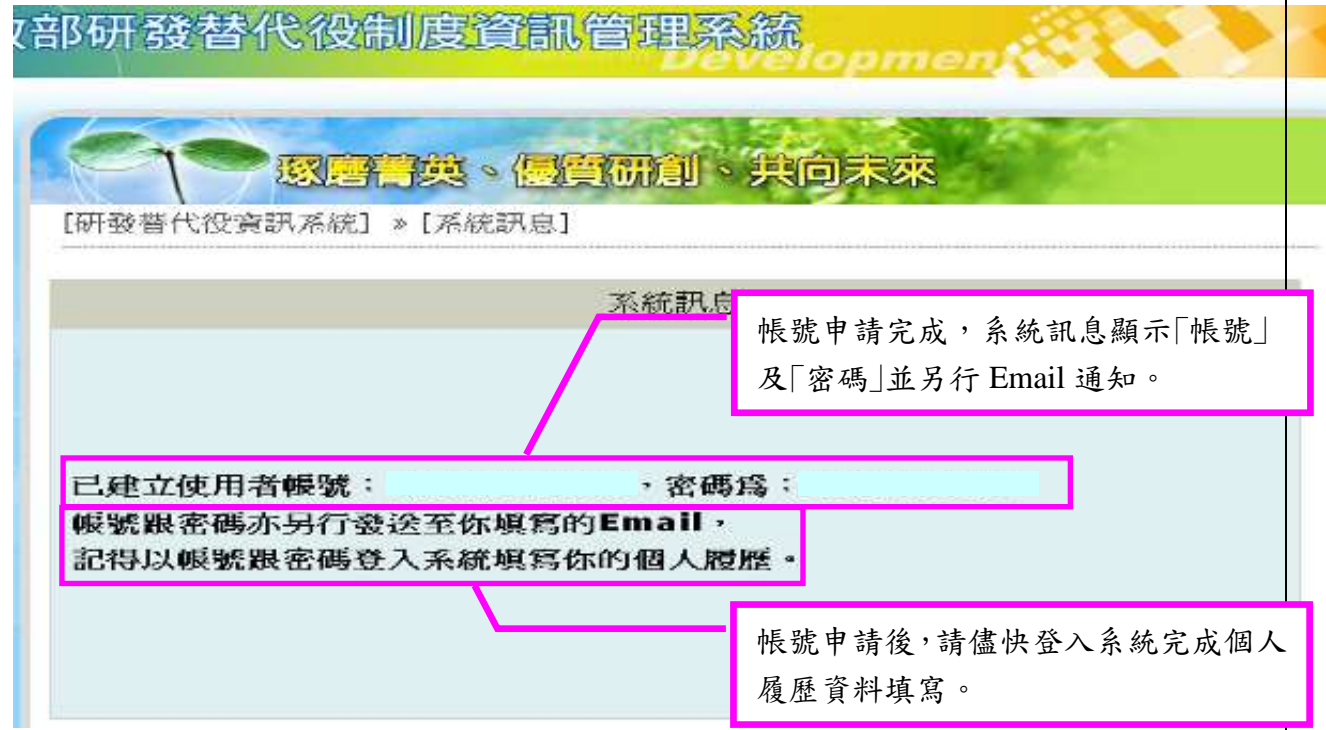

## ※資訊管理系統第一次登入須變更密碼設定規則: 必須為8碼以上,同時須為英文字母大寫、小寫、數字及特殊字元 (!?^\*\_-={}[]:~#./)的組合。

## <span id="page-6-0"></span>四、線上報名

(一) 功能說明:

報名方式一律採線上報名作業,透過系統報名登錄、報名資料列印及寄送等程序完 成報名手續。

(二) 操作步驟:

1. 系統報名登錄

(1) 請於資訊管理系統首頁輸入個人帳號、密碼登入。

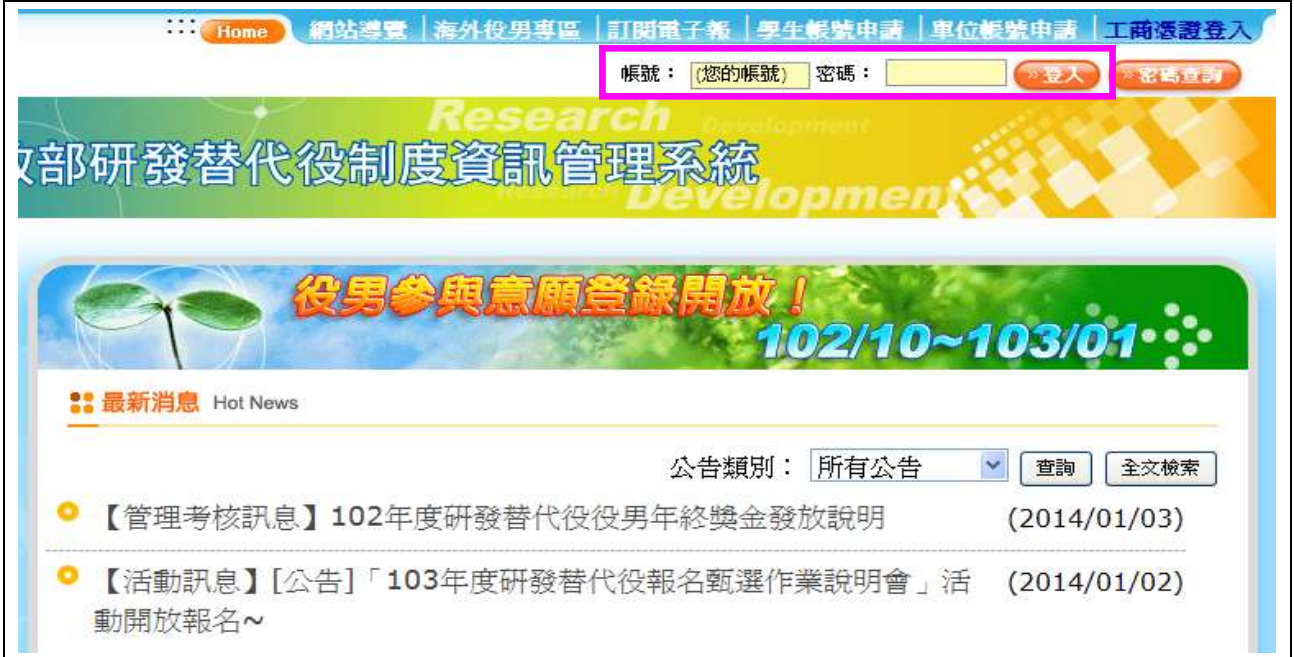

(2) 進入系統後,請點選【甄選作業】-【研發替代役甄選報名】功能。

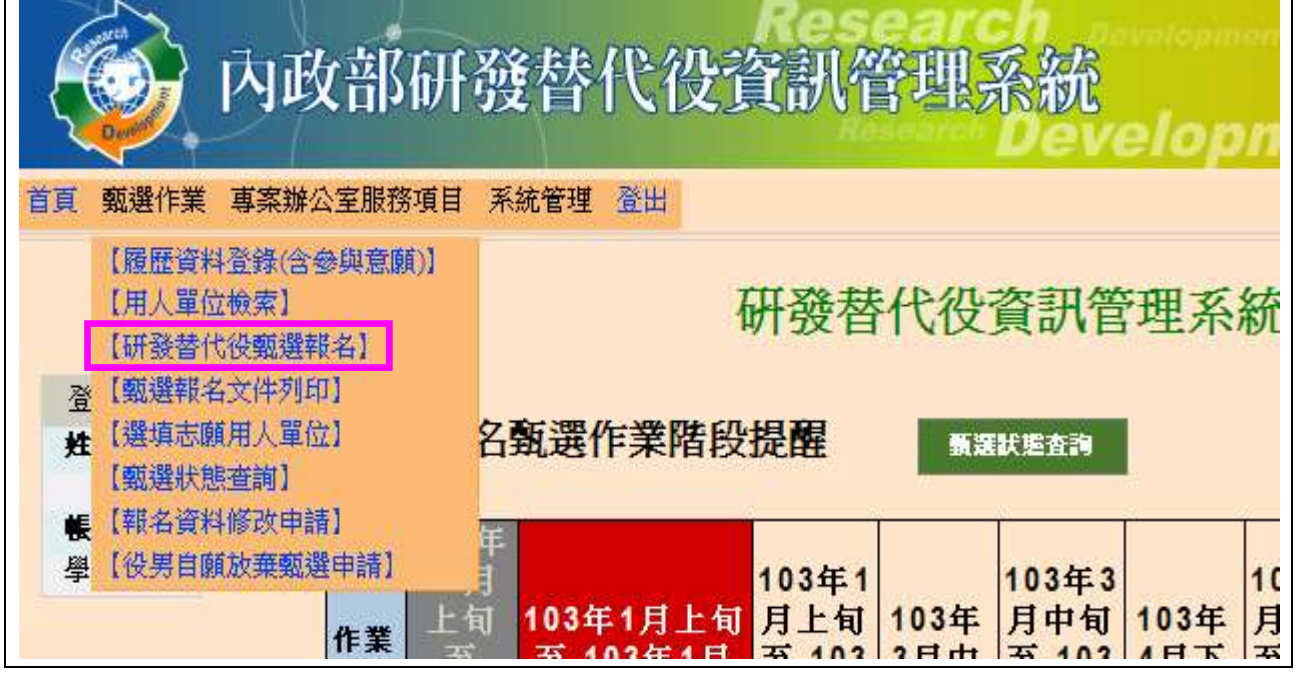

(3) 進入甄選報名畫面確認同意事項,完成後請點選同意遵守上述規定,下一步鍵。

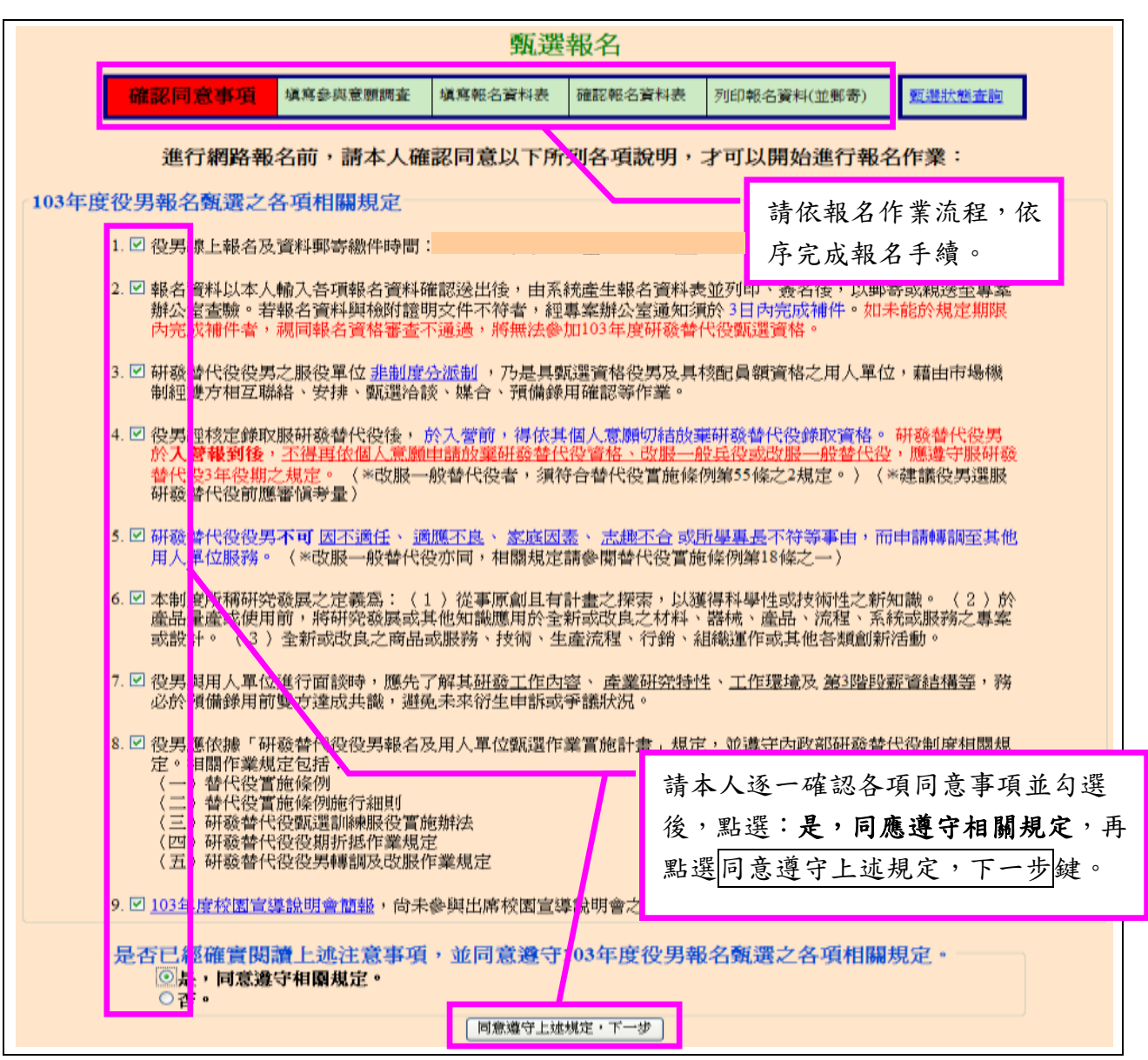

(4) 請逐項填寫參與意願調查資料,完成後點選儲存鍵(若已於 1 月中前完成「填寫參 與意願調查」,則直接進入「填寫報名資料表」作業)。

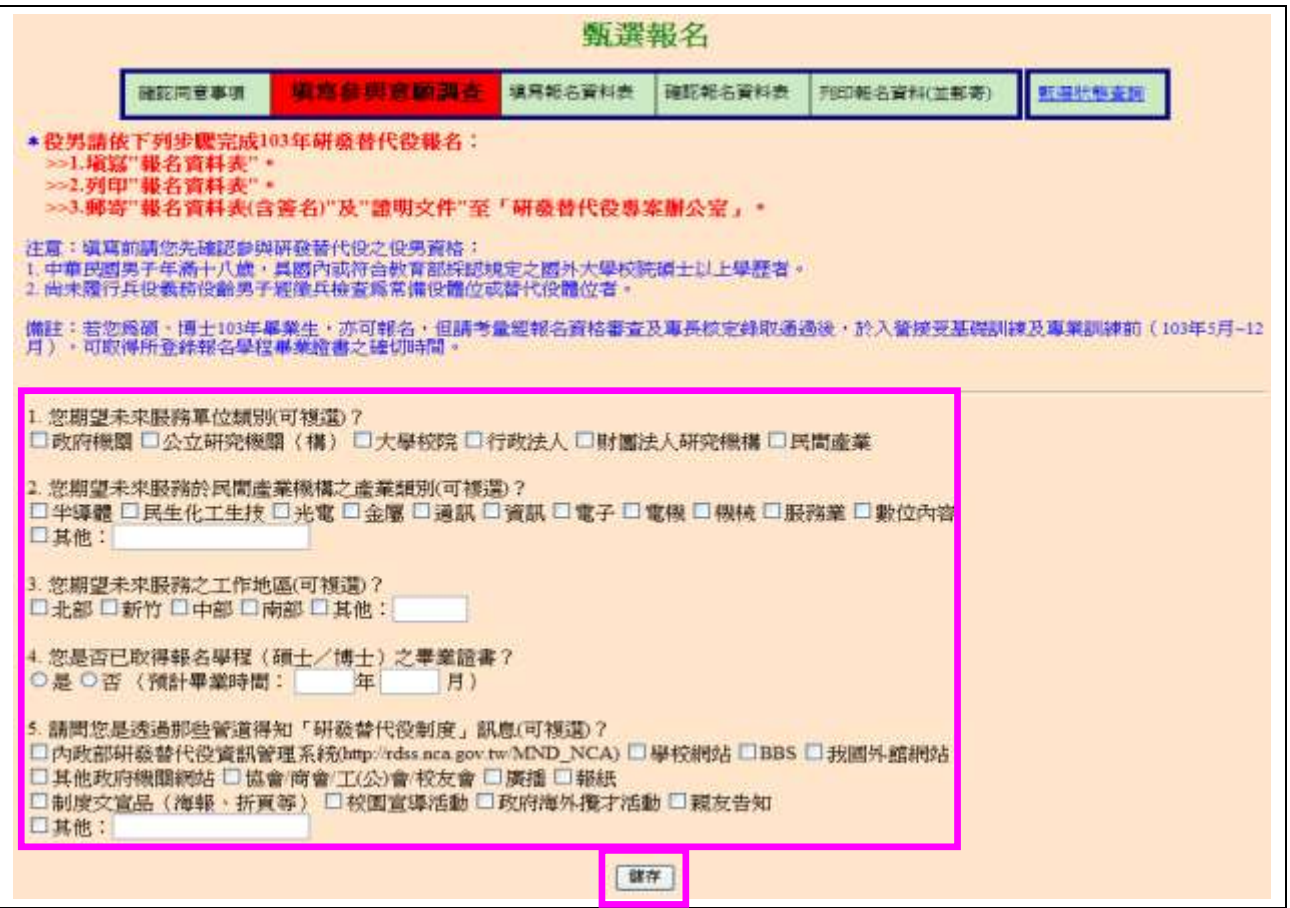

### (5) 役男報名資料表填寫,請確認個人資料各欄位是否填寫正確。

#### ※行動電話、電子郵件信箱請填寫正確,作為後續通知使用。

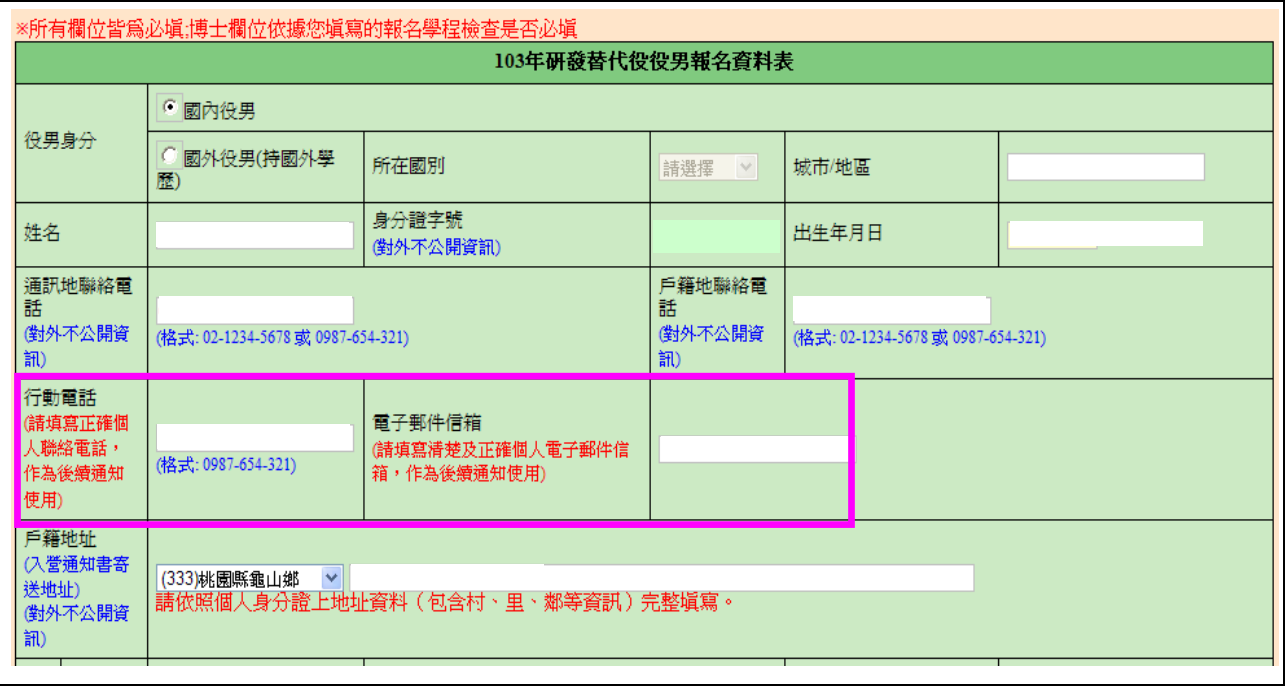

# 內政部研發替代役制度■■

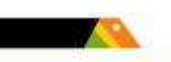

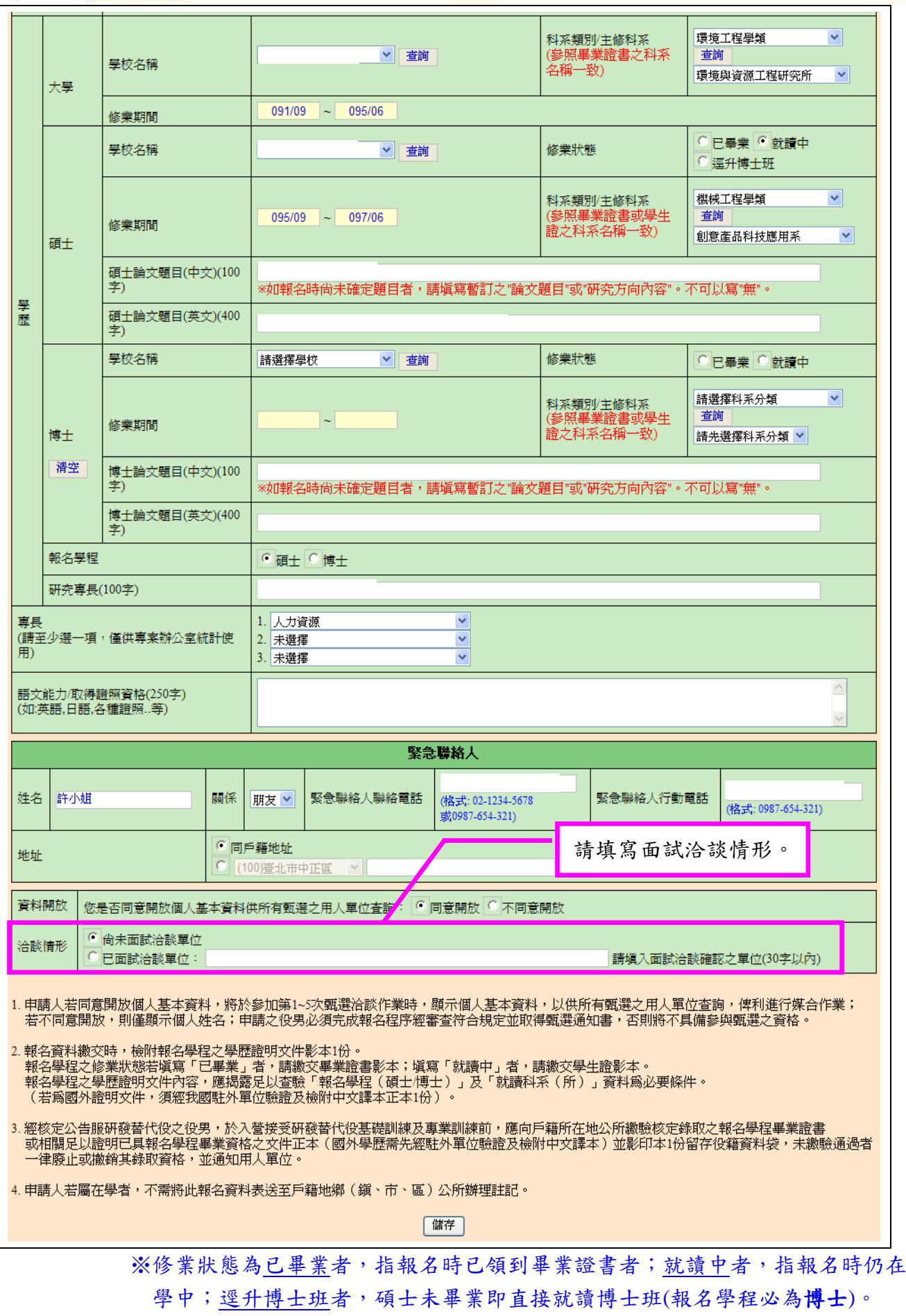

(7) 完成後顯示「報名資料確認」畫面,表示系統報名表儲存完成,接著進行系統送 件作業。

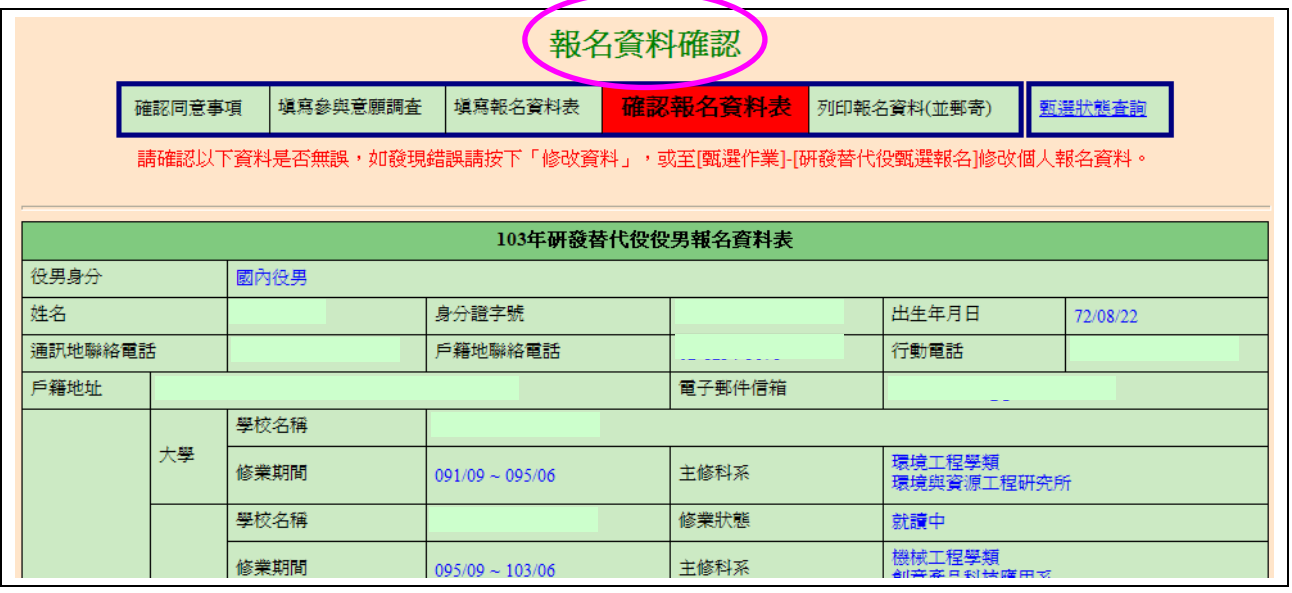

(8) 請檢查個人資料是否填寫正確,確認個人報名資料正確無誤後,請點選確認鍵, 出現訊息視窗再點選一次確定鍵送出資料;若否,則點選修改資料鍵 改。

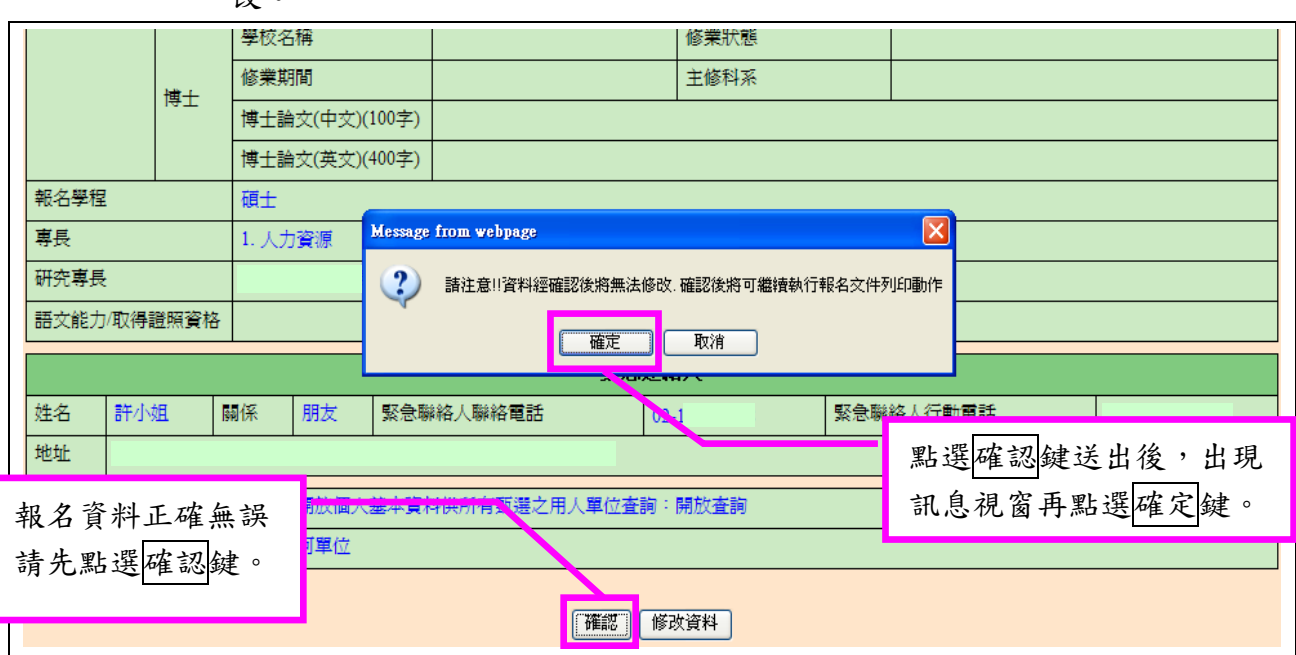

※注意:報名資料經點選確定鍵後即無法任意修改,請於送出前詳細檢查。(若需 修改報名資料請見:四、3.報名資料修改申請(第 11 頁)。)

- 2. 報名文件列印
	- (1) 報名資料經送出後,系統顯示「甄選報名文件列印項目」畫面,共計四項資料: 一、103 年研發替代役役男報名交件清單 (供郵寄至專案辦公室報名使用)。

二、103 年研發替代役役男報名資料表 (供郵寄至專案辦公室報名使用)。

三、役男報名郵寄信封樣式 (供郵寄至專案辦公室報名使用)。

四、103年研發替代役役男報名資料表 (僅提供已畢業學生下載,供自行寄送至 戶籍地役政單位辦理暫不予徵集)。

請自行逐項下載並列印,以進行後續資料繳交。(詳見說明五、繳交資料(第 13 頁)。)

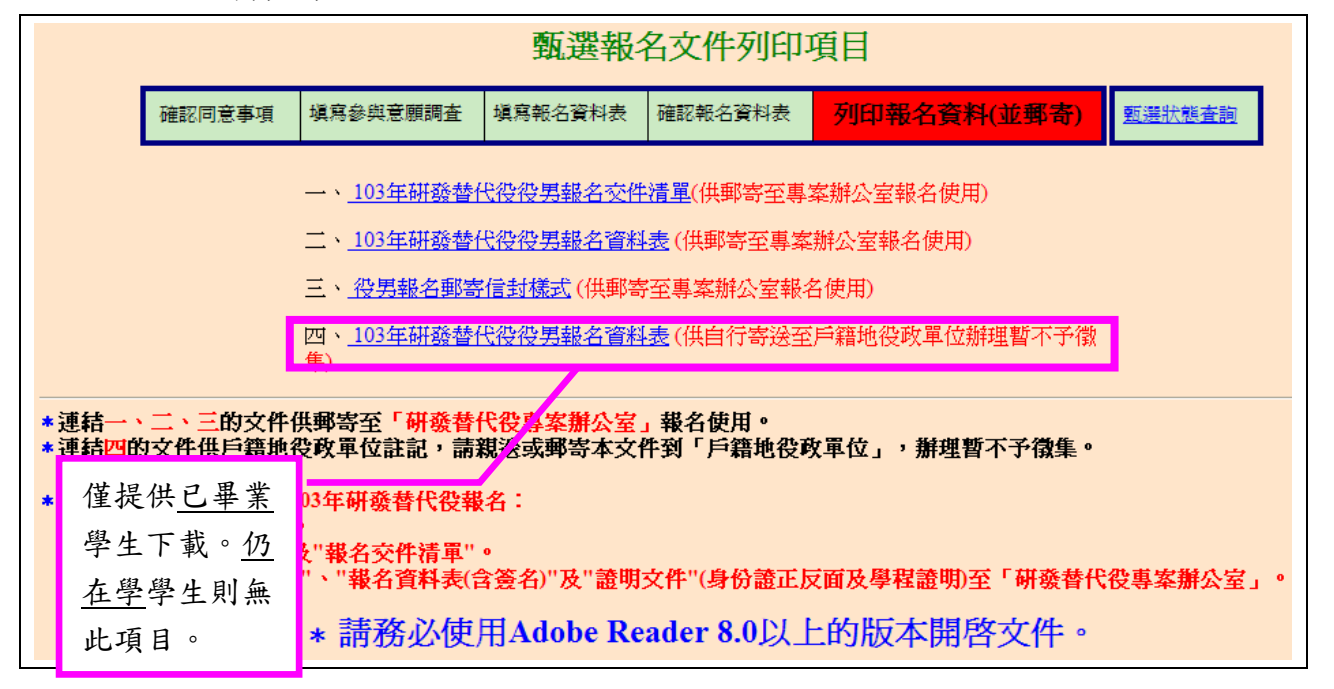

# 內政部研發替代役制度■■■

- 3. 報名資料修改申請
	- (1) 若列印報名文件之後,需要修改報名資料,請點選【甄選作業】-【報名資料修 改申請】功能。

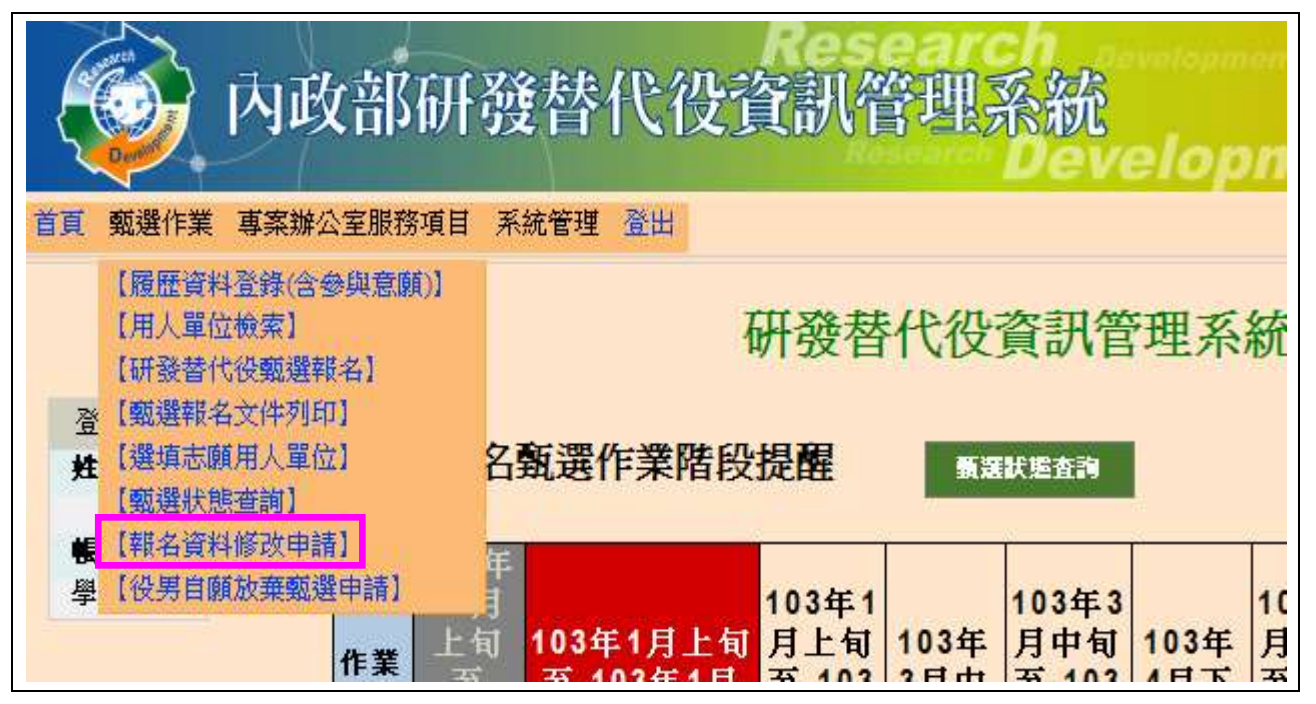

(2) 系統顯示「您確認要申請修改報名資料??」畫面,請點選確認鍵。

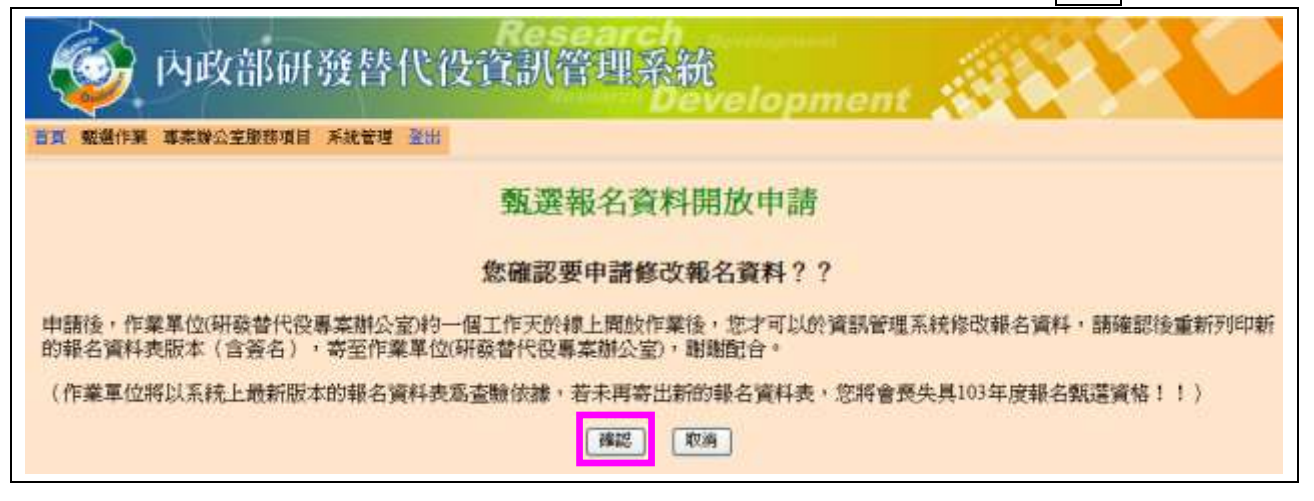

※注意:役男報名截止日(103/7/31)不再開放申請修改報名資料,如您要修改報名 資料者,請洽研發替代役專案辦公室。(Tel:02-8969-2099)。

(3) 請填寫「申請開放原因」,再點選申請開放鍵,送出申請。

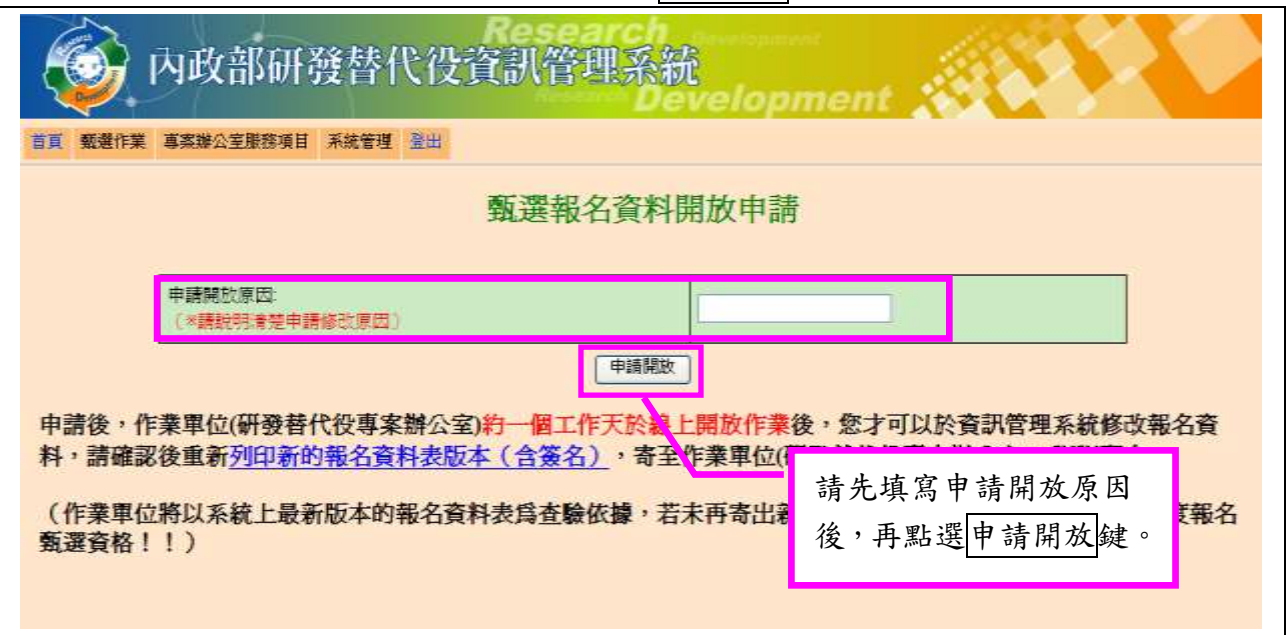

(4) 「報名資料修改申請」經作業單位通過(約 1 個工作天),系統將回覆修改訊息。

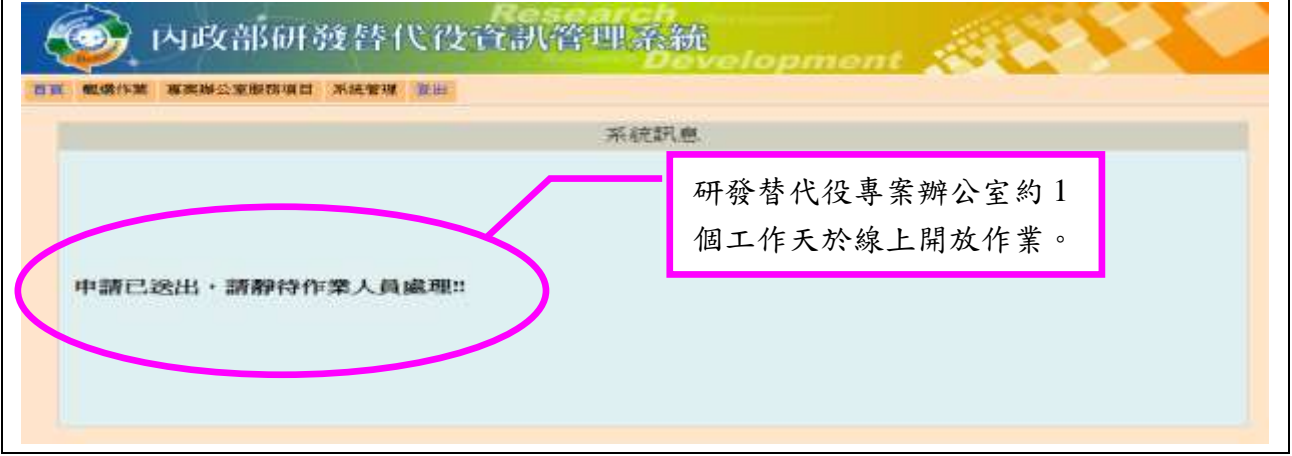

(5) 報名資料開放修改後,即可進入資訊管理系統,請點選【甄選作業】-【研發替 代役甄選報名】功能,再修改個人報名資料。

※注意:報名資料修改後,請記得重新確認後完成線上報名作業,並再重新列印新的報名資料 表版本並簽名,寄送至作業單位(詳見:四、線上報名(第5頁)。)。

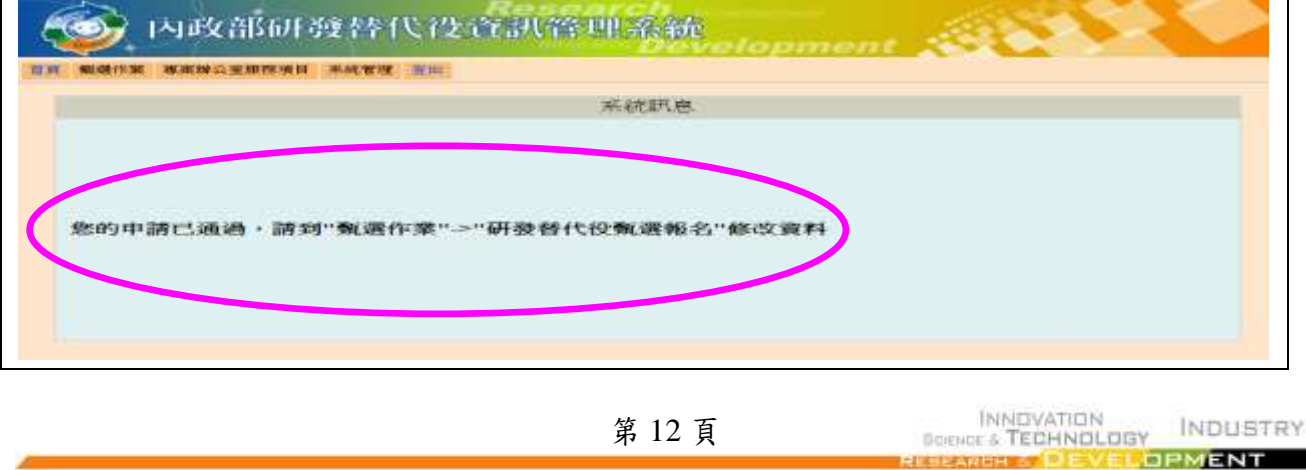

### <span id="page-14-0"></span>五、繳交資料

(一) 功能說明:

完成線上報名作業後,須列印役男報名資料並連同相關證明文件(身份證及學歷證 件影本),寄至「研發替代役專案辦公室 |查驗。

(二) 操作步驟:

1. 請列印具浮水印之「項目一、103 年研發替代役役男報名交件清單」,請由交件清單 逐項確認應備證明文件,身分證正反面影本及學生證正反面(或畢業證書)影本乙份 請依序黏貼於證明文件指定黏貼處。

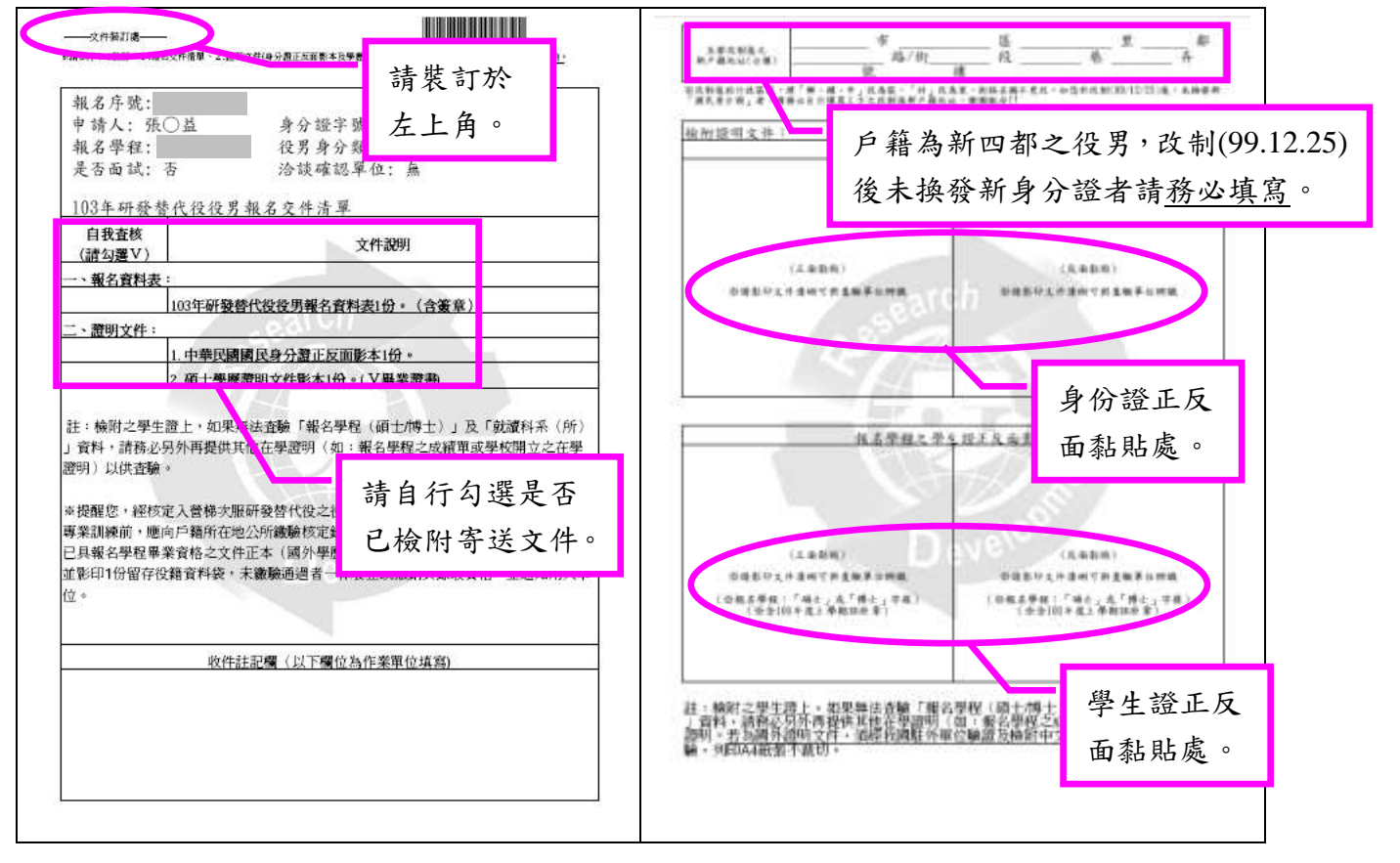

2. 請列印「項目二、103 年研發替代役役男報名資料表(供郵寄至專案辦公室報名使用) 」正本文件,請務必詳讀確認書內之說明並同意後,於報名表下方申請人欄位簽章。

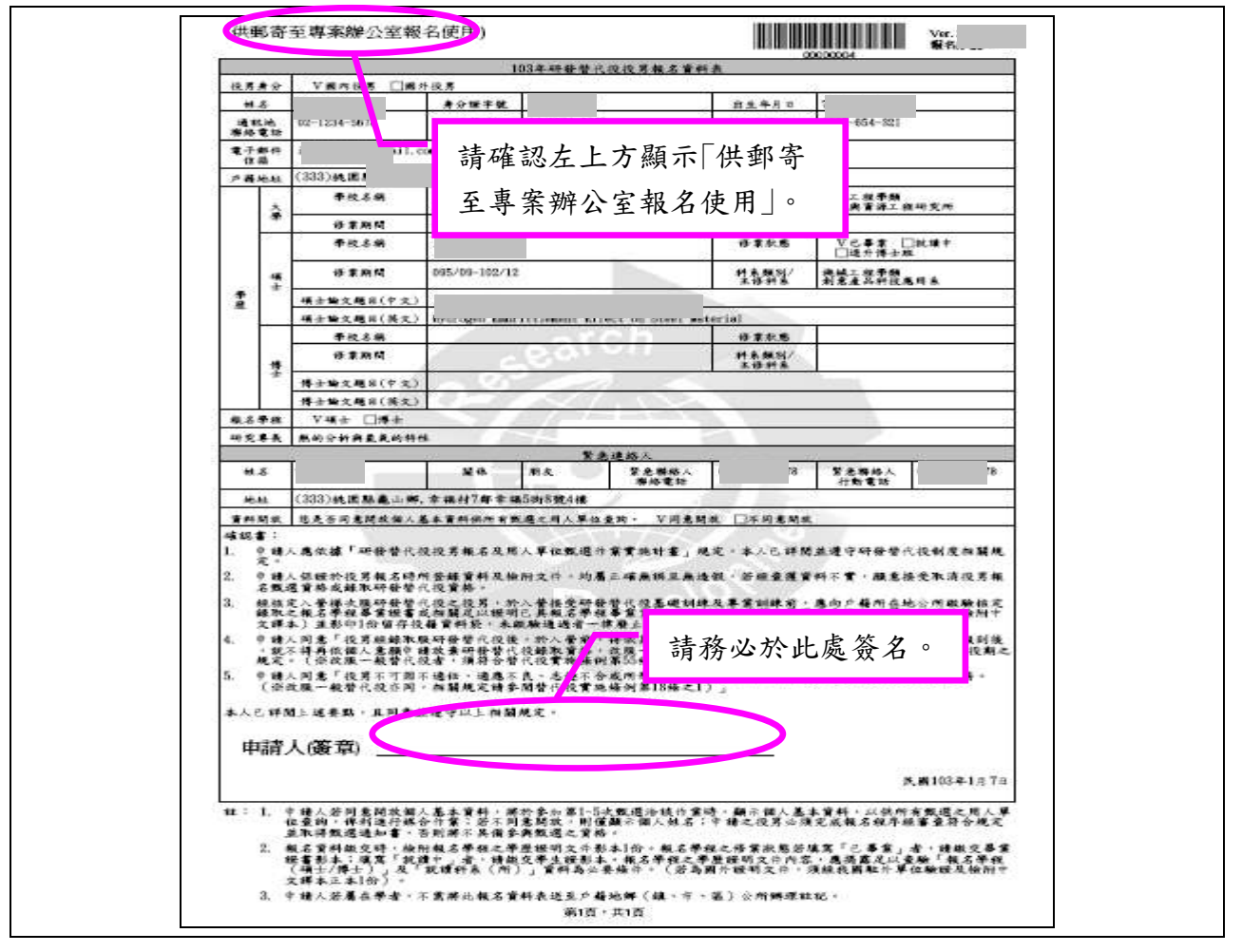

3. 請列印「項目三、役男報名郵寄信封樣式」貼於自備信封(建議信封尺寸至少大於 A4),連同報名資料表及證明文件,於規定期限內寄送至「研發替代役專案辦公室」, 以親送或當日郵戳為憑。

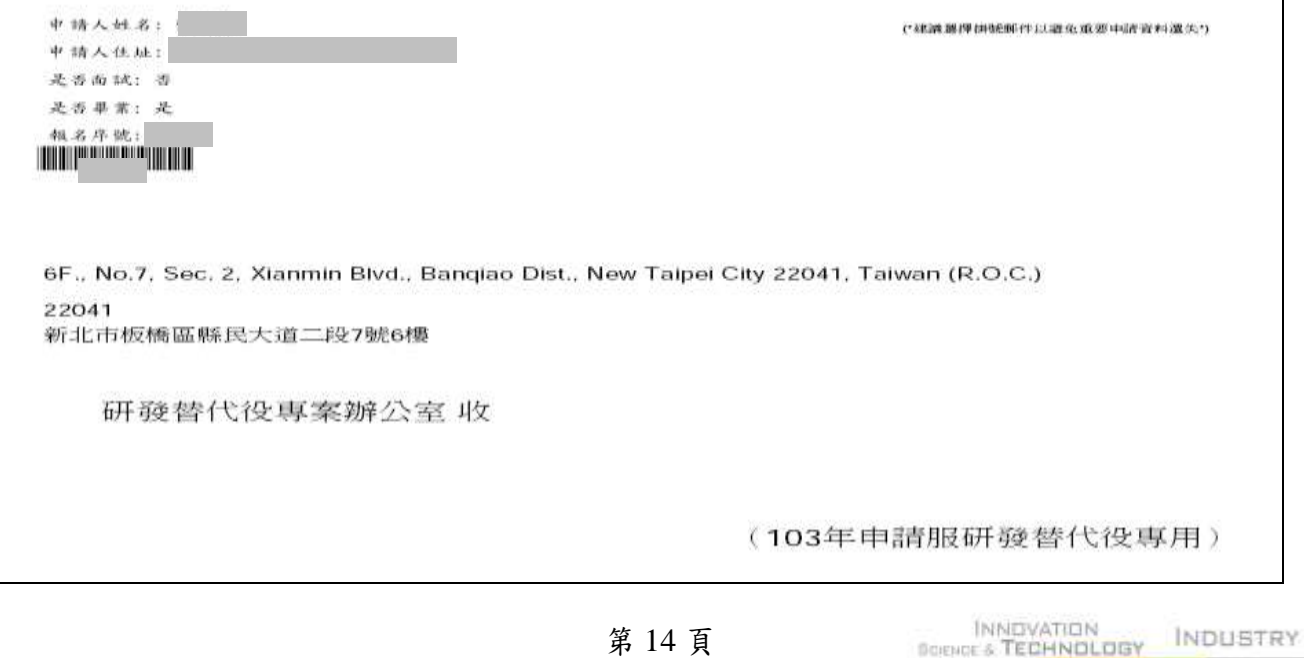

**REBEARCH & DEVELOPMENT** 

4. 已畢業之役男(於報名時已領到畢業證書者),請列印「項目四、103 年研發替代役役 男報名資料表(供戶籍地役政單位註記請服研發替代役,以產生暫不予徵集效果; 但在學緩徵至6月30日之役男除外)」,請親送或郵寄至戶籍地役政單位註記,辦 理暫不予徵集。

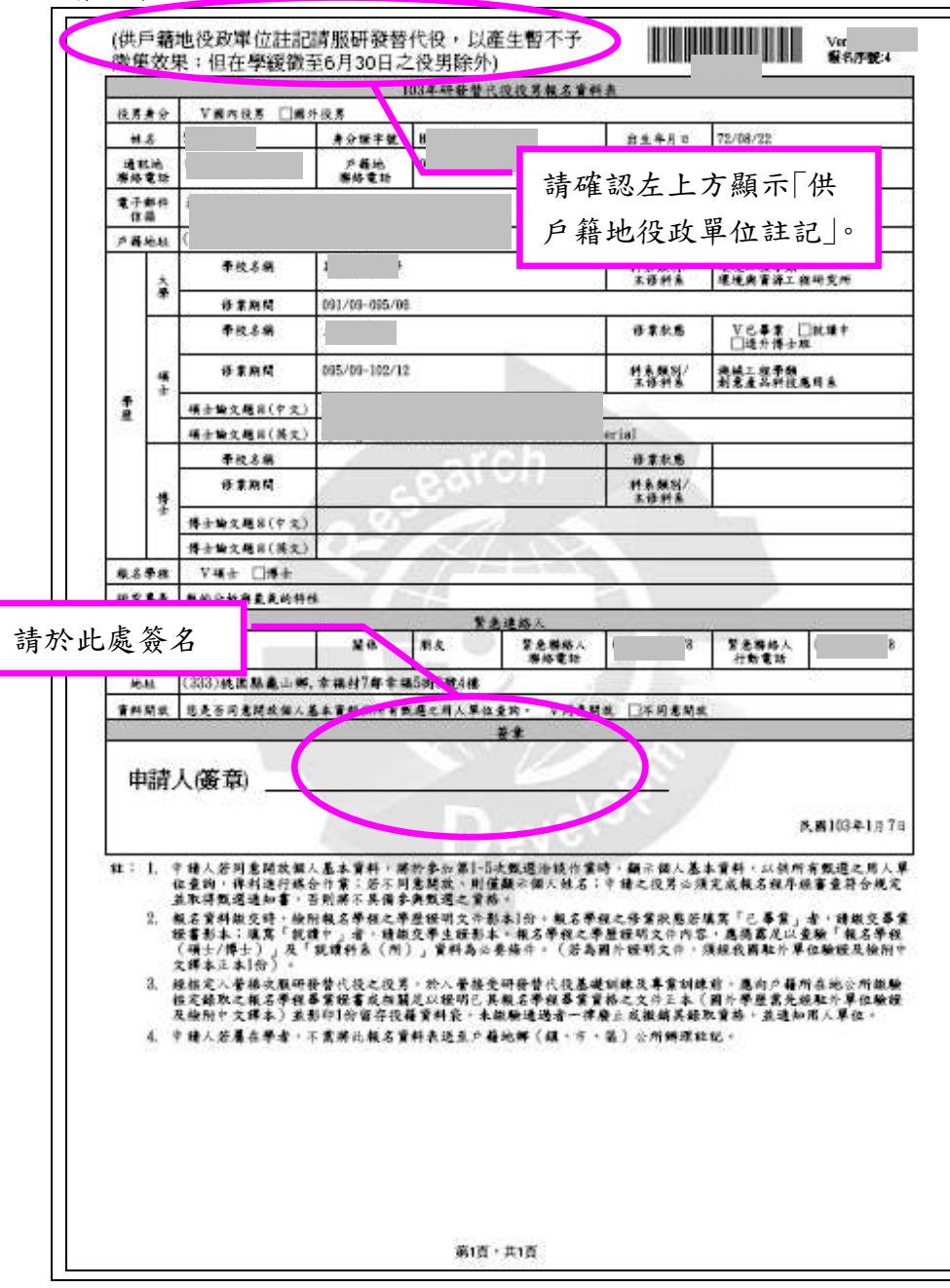

### <span id="page-17-0"></span>六、選填用人單位

(一) 功能說明:

繳交報名資料經查驗無誤後,審查結果於網路通知後,由專案辦公室線上核發甄選 通知書,取得 103 年度研發替代役甄選資格;役男應於公告期限內至資訊管理系統選 填志願用人單位。(今年度共分為5次甄選作業,各次作業之役男選填用人單位時間: 第1次甄選作業由103年2月5日至2月19日止;第2次甄選作業由103年3月19 日至 4 月 2 日止;第 3 次甄選作業由 103 年 5 月 7 日至 5 月 21 日止;第 4 次甄選作業 由 103 年 7 月 2 日至 7 月 16 日止;第 5 次甄選作業由 103 年 8 月 13 日至 8 月 27 日止)。

(二) 操作步驟:

1. 請點選【甄選作業】-【選填志願用人單位】功能,選填以一個用人單位為限。若 第1次甄選作業」已完成媒合,則無需再參與「第2~5次甄選作業」。

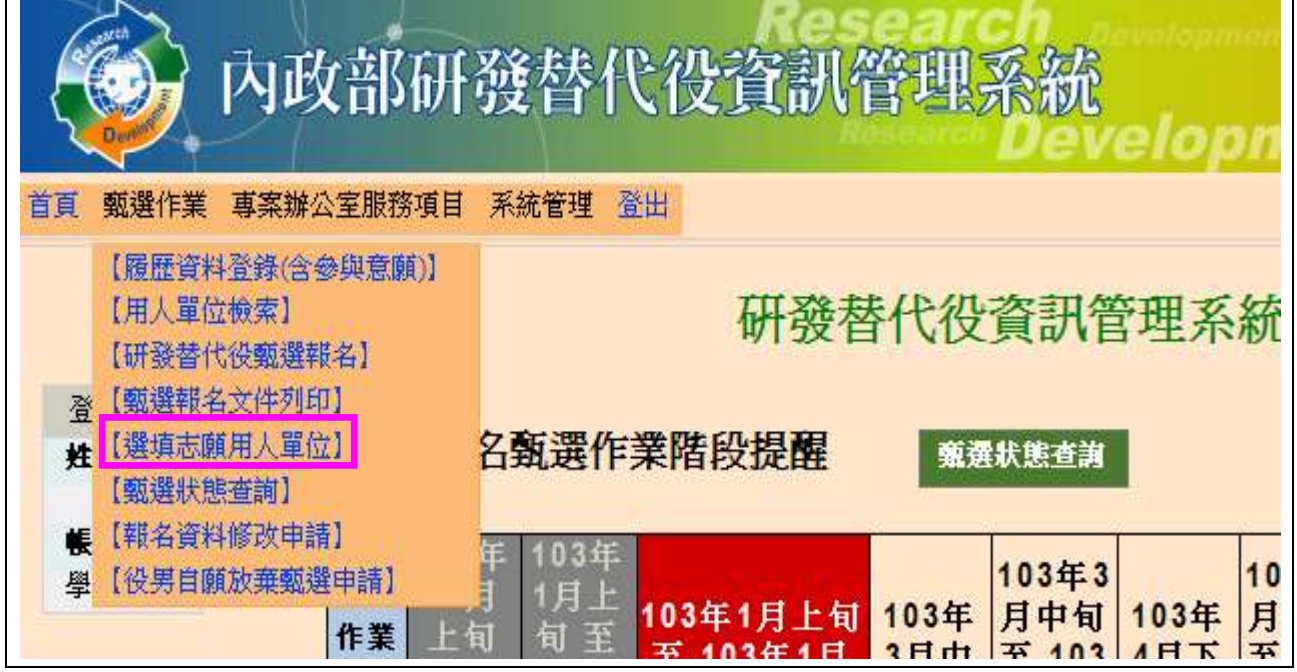

2.系統顯示「是否已投遞履歷並洽談完成?」提醒確認訊息,請點選 是 鍵後可以直接

是否已投遞履歷並洽談完成? IE 是 否

進行志願單位登錄作業。

第 16 頁

INDUSTR

3. 若點選 否 键則需再確認「是否仍要選填志願?」,請點選 是 键出現提醒訊息,再點 選確認鍵始能進行志願單位登錄作業。

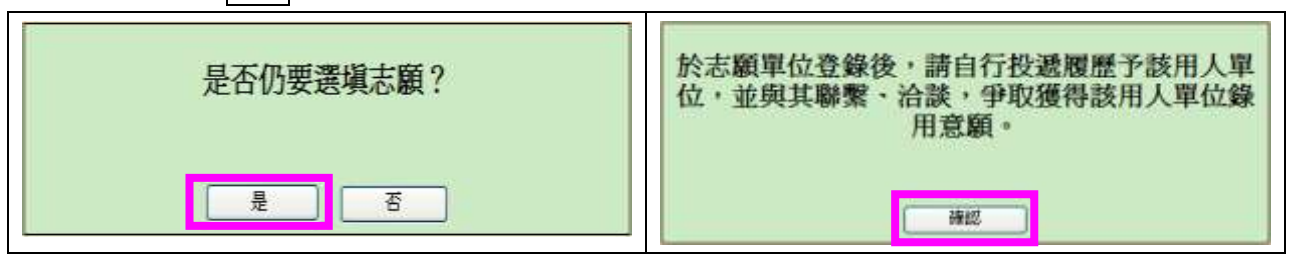

※注意:「是否已投遞履歷並洽談完成?」調查,選擇 否 鍵者不影響選填志願單位 作業(請役男自行投遞履歷予該用人單位,並與其聯繫、洽談 。)

4. 請於「志願單位」欄位點選查詢鍵查詢單位。

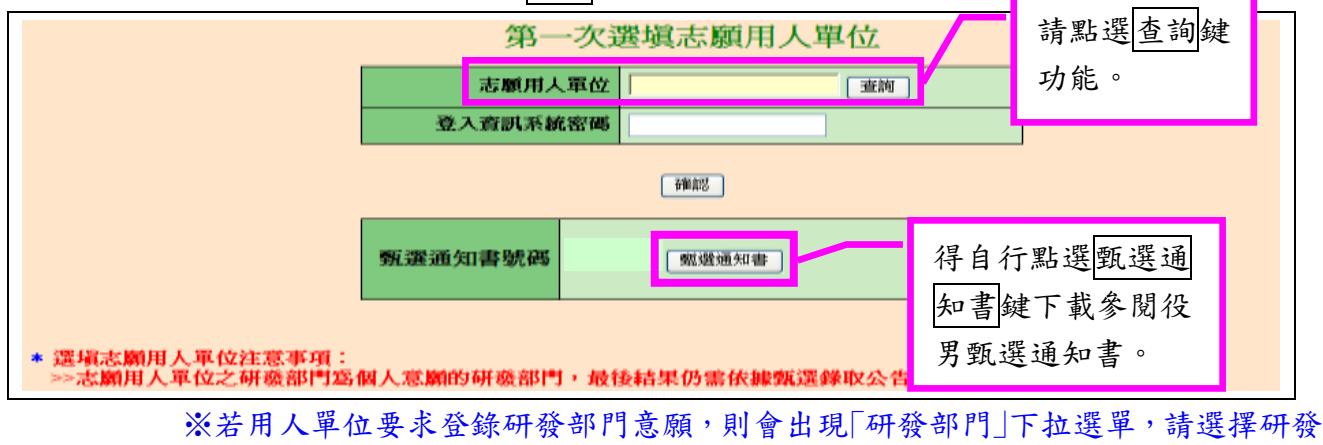

部門志願順序(至少一個)。

3. 志願單位選填後,請輸入「登入資訊系統密碼」並點選確認鍵完成登錄作業,經登錄 後不得變更。

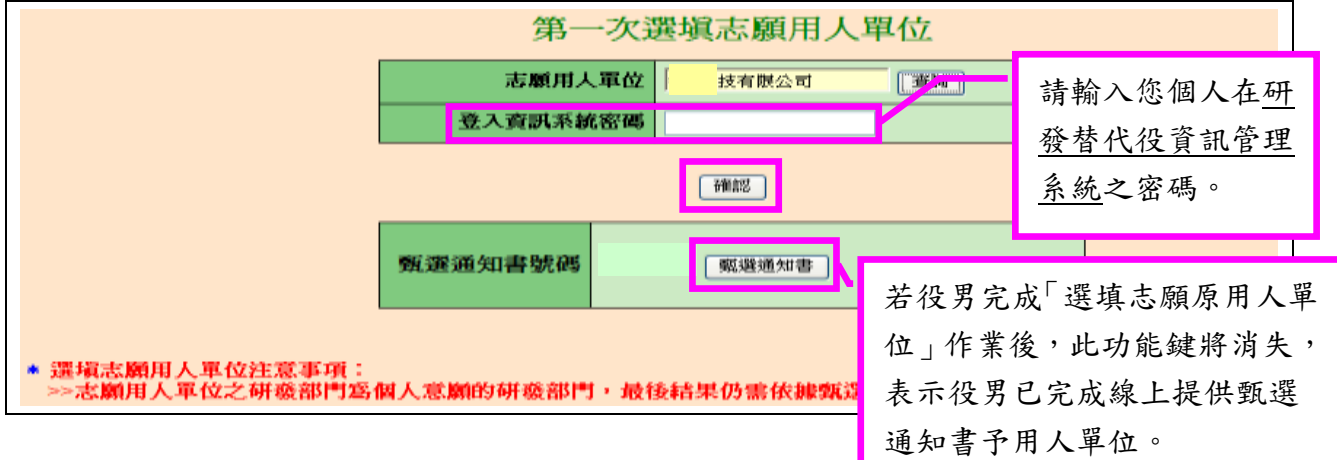

4. 請再次輸入「登入資訊系統密碼」並點選確認鍵,以確認您選填志願單位;系統將再 次確認「是否同意將甄選通知書提供給: \*\*公司?」,請再點選確認鍵(共需2次)。

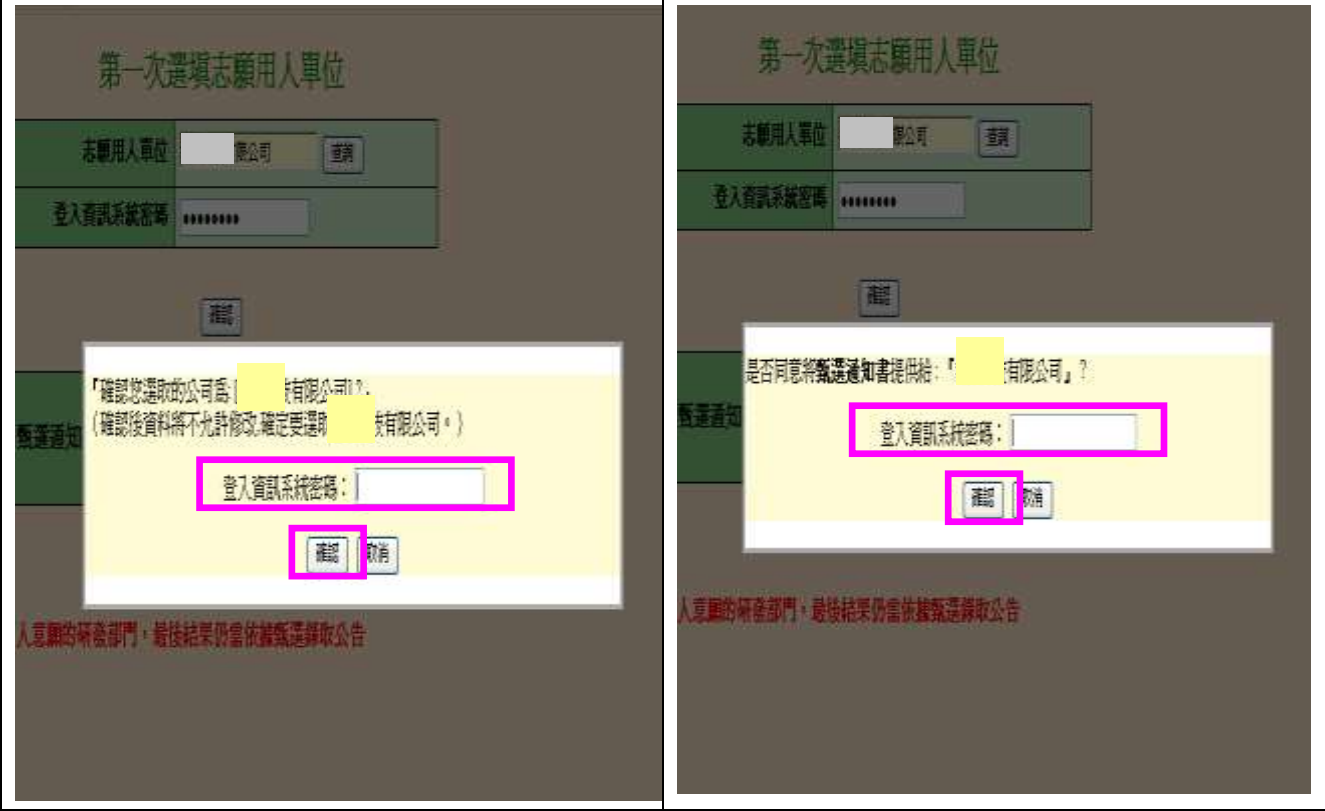

5. 系統顯示「志願登錄成功」畫面,完成線上選填志願用人單位。

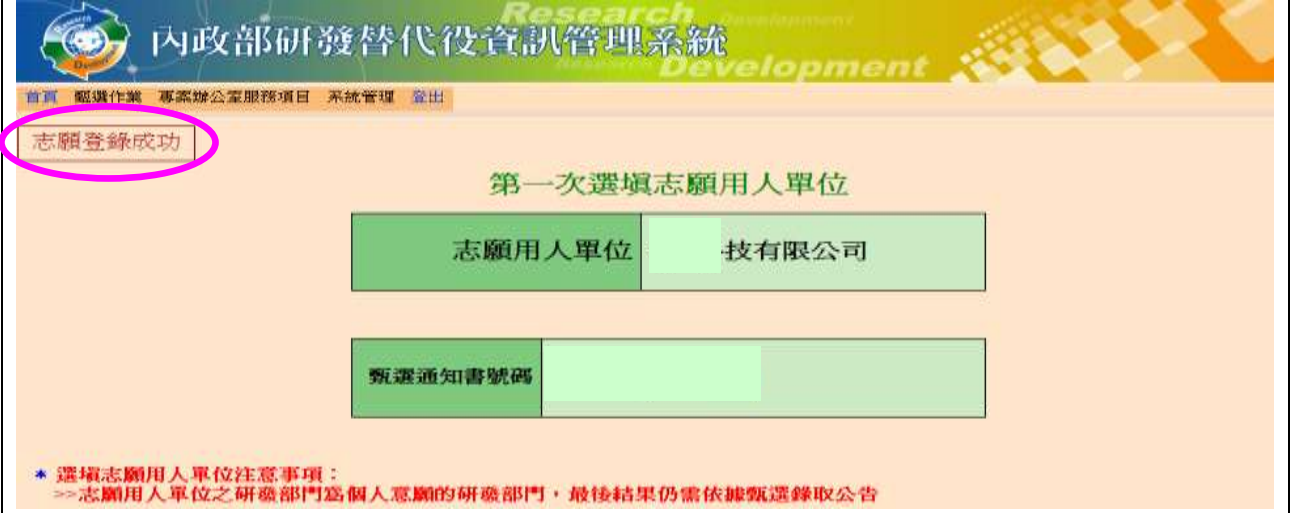

※注意: 役男與用人單位經洽談確認後,應於資訊管理系統選填登錄用人單位,並至線 上將甄選通知書提供給欲服務之用人單位,並由用人單位於公告期限內執行該役男之 預備錄用勾選作業;役男經用人單位預備錄用勾選後即不可改由其他用人單位勾選, 故請役男務必審慎處理。

### <span id="page-20-0"></span>七、甄選狀態查詢

(一) 功能說明:

系統提供報名相關訊息之查詢功能。

- (二) 操作步驟:
	- 1. 請點選【甄選作業】-【甄選狀態查詢】功能,查詢報名過程中相關狀態,包含報名 狀態、資格審查註記、錄用狀態、入營梯次、志願選填等資訊。

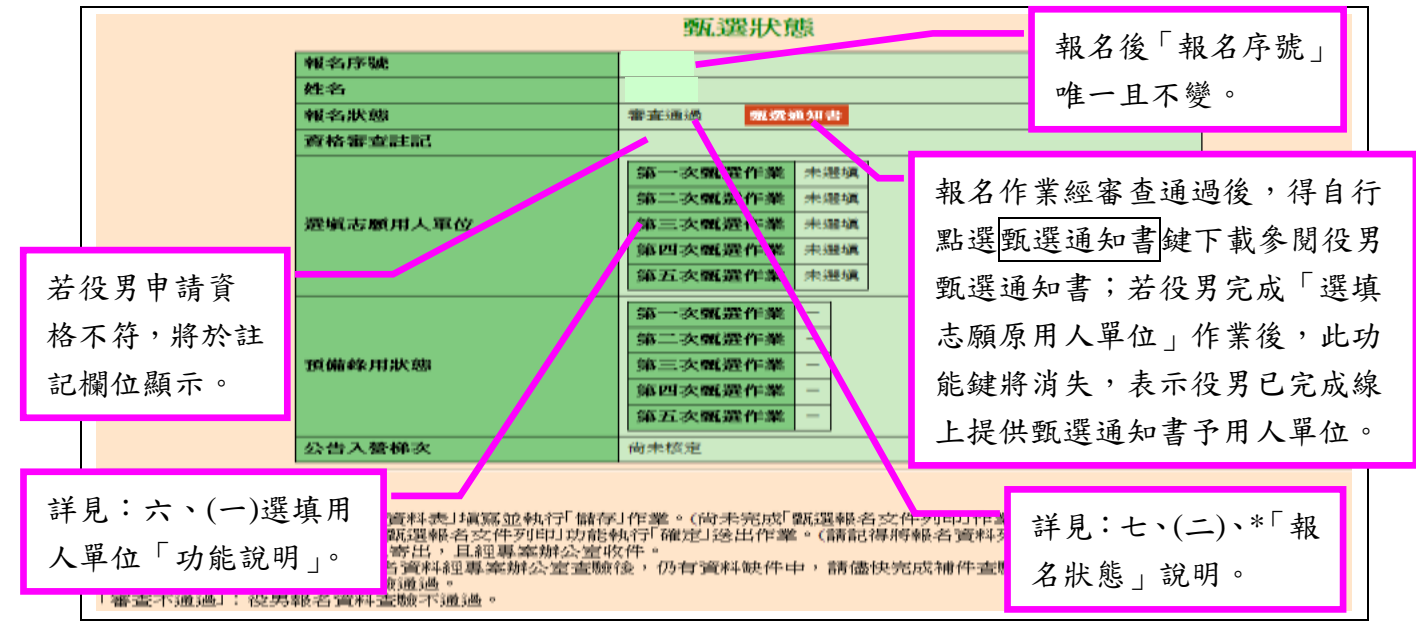

※「報名狀態」說明:

- •已報名:於系統內完成「報名資料表」填寫並執行「儲存」作業。(尚未完成「甄選報 名文件列印」作業。)
- •已報名送出:於系統內完成「甄選報名文件列印 |功能執行「確定 |送出作業。
- 已收件(審查中) : 報名資料已寄出,且經專案辦公室收件。
- ●已收件(審查中 待補件) :報名資料經專案辦公室查驗後,仍有資料缺件中,請 儘快完成補件。
- ․審查通過:役男報名資料查驗通過。
- ․審查不通過:役男報名資料查驗不通過。

### <span id="page-21-0"></span>八、役男自願放棄甄選申請

(一) 功能說明:

系統提供已具甄選資格(線上取得甄選通知書)之役男放棄參加後續洽談甄選作業 功能。

(二) 操作步驟:

認鍵。

1. 請點選【甄選作業】-【役男自願放棄甄選申請】功能。

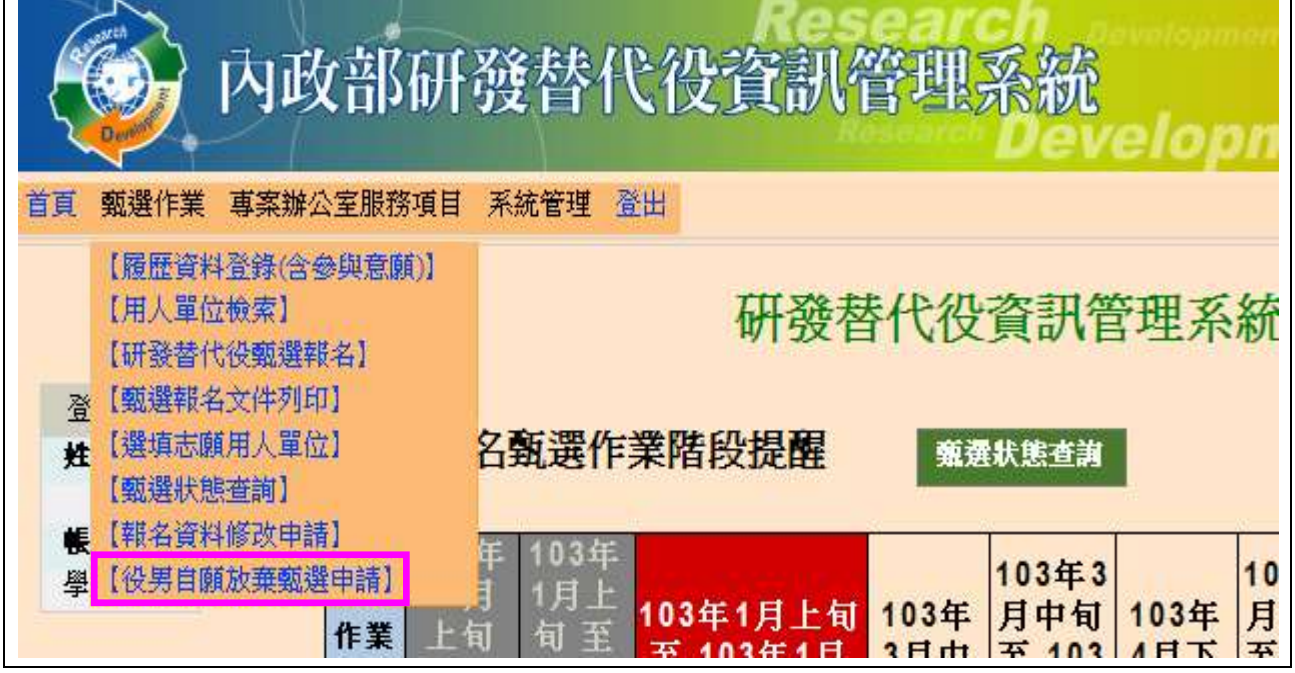

2.系統顯示「您是否確認申請放棄"102年度甄選研發替代役資格"?」畫面,請點選確

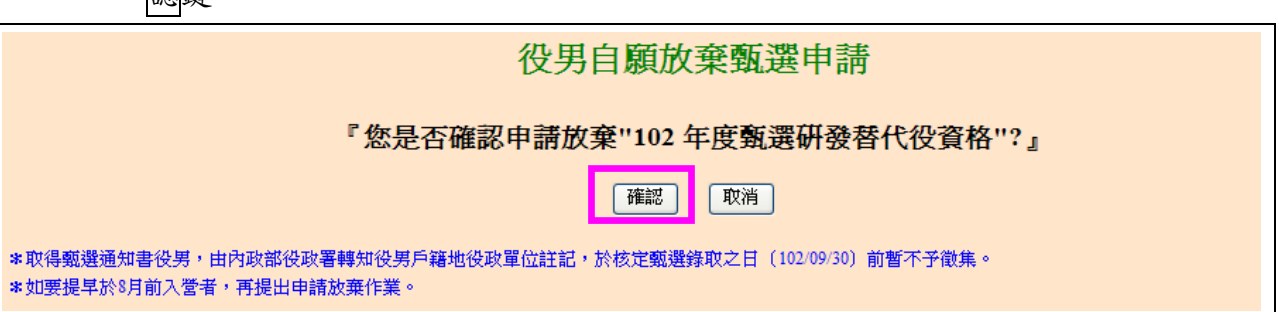

3. 請輸入「登入資訊系統密碼」並填寫「敘明放棄原因」欄位資料,完成後點選申 請自願放棄鍵。

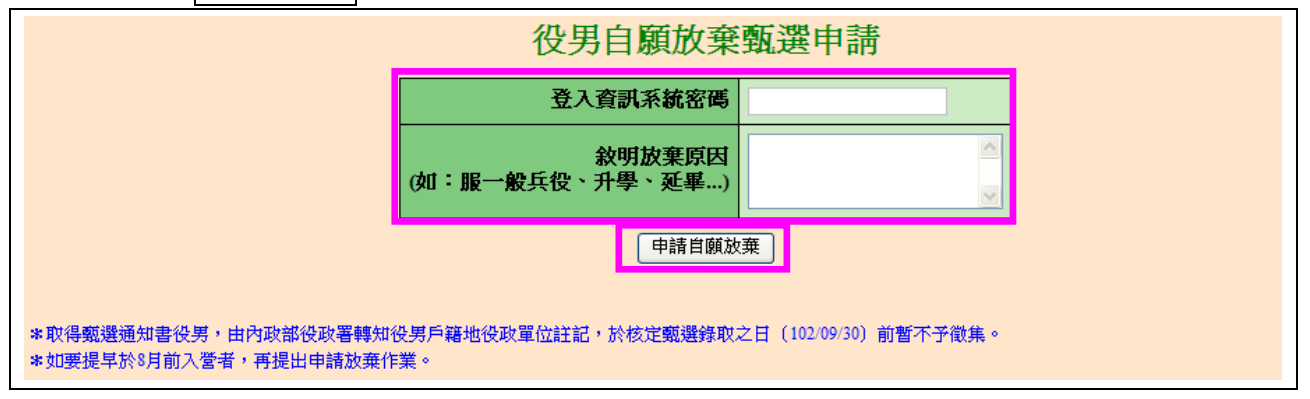

4. 請再次輸入「登入資訊系統密碼」並點選確認鍵送出資料,一經確認放棄甄選研發 替代役資格後,不得再申請撤回,故請務必審慎考量。

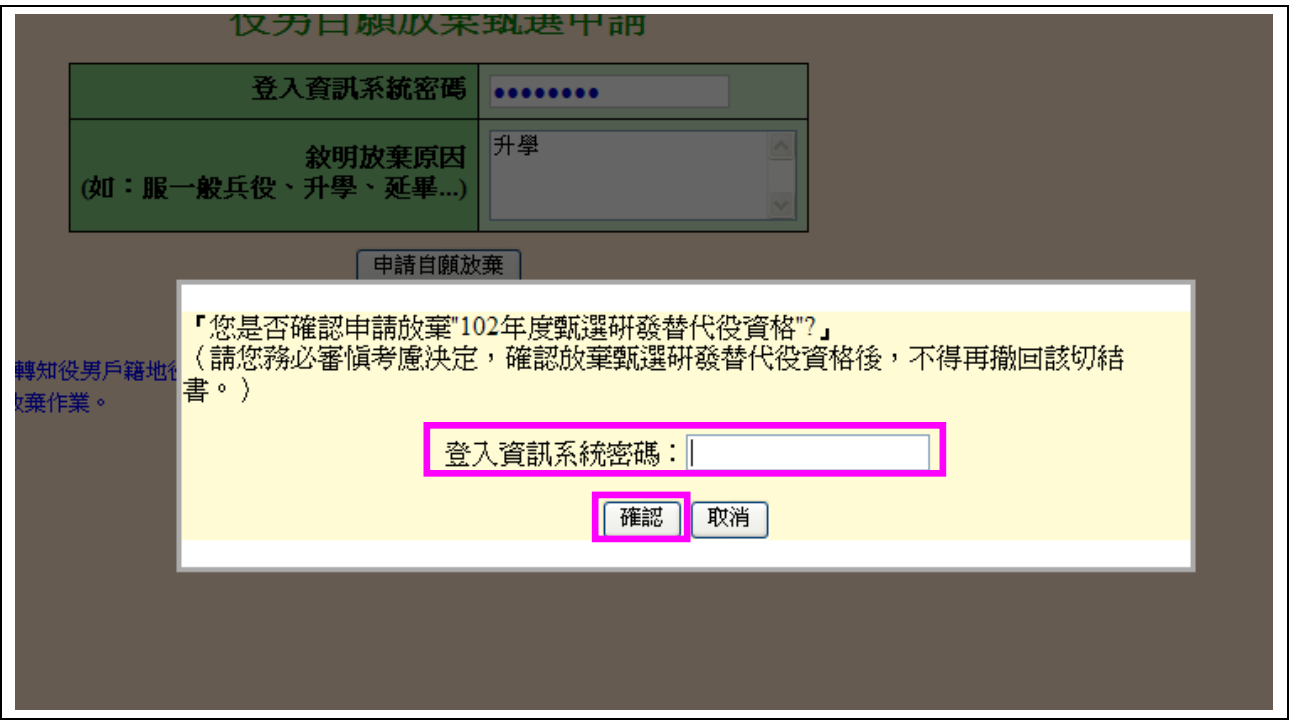

5. 系統顯示「申請成功,請下載切結書後依照切結書內指示完成申請放棄」畫面,請點 選下載鍵。

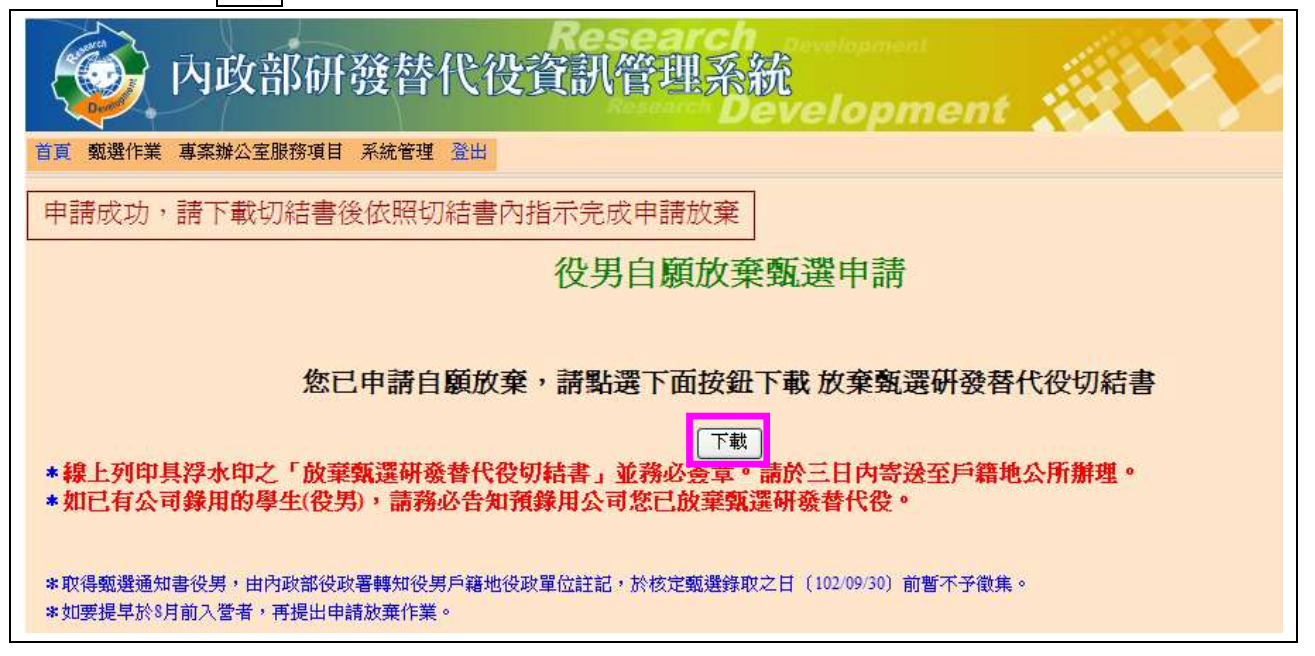

6. 出現「系統訊息」後,請點選「下載 放棄甄選研發替代役切結書」下載檔案及列印。

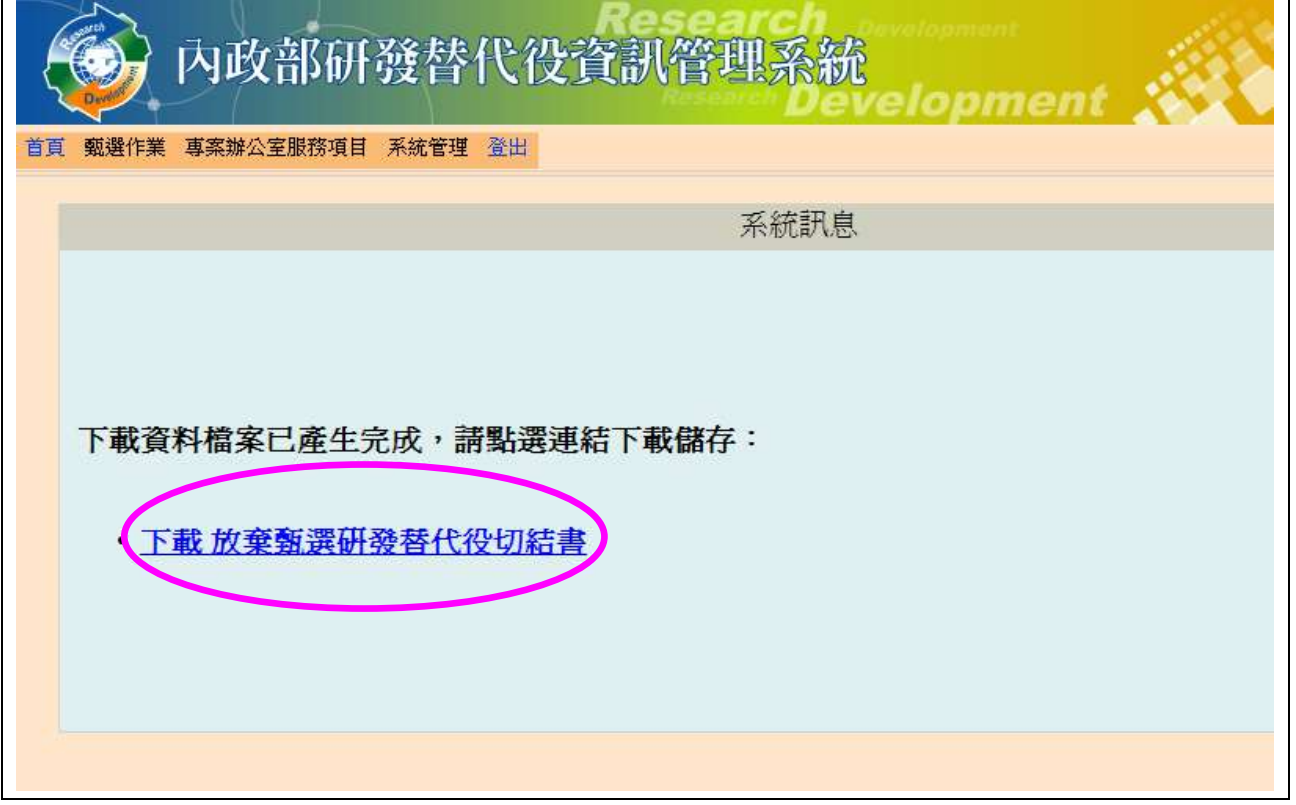

7. 請列印具浮水印之「放棄甄選研發替代役切結書」並務必簽章。請於三日內併同甄 選通知書正本寄送至戶籍地公所辦理,完成放棄手續。

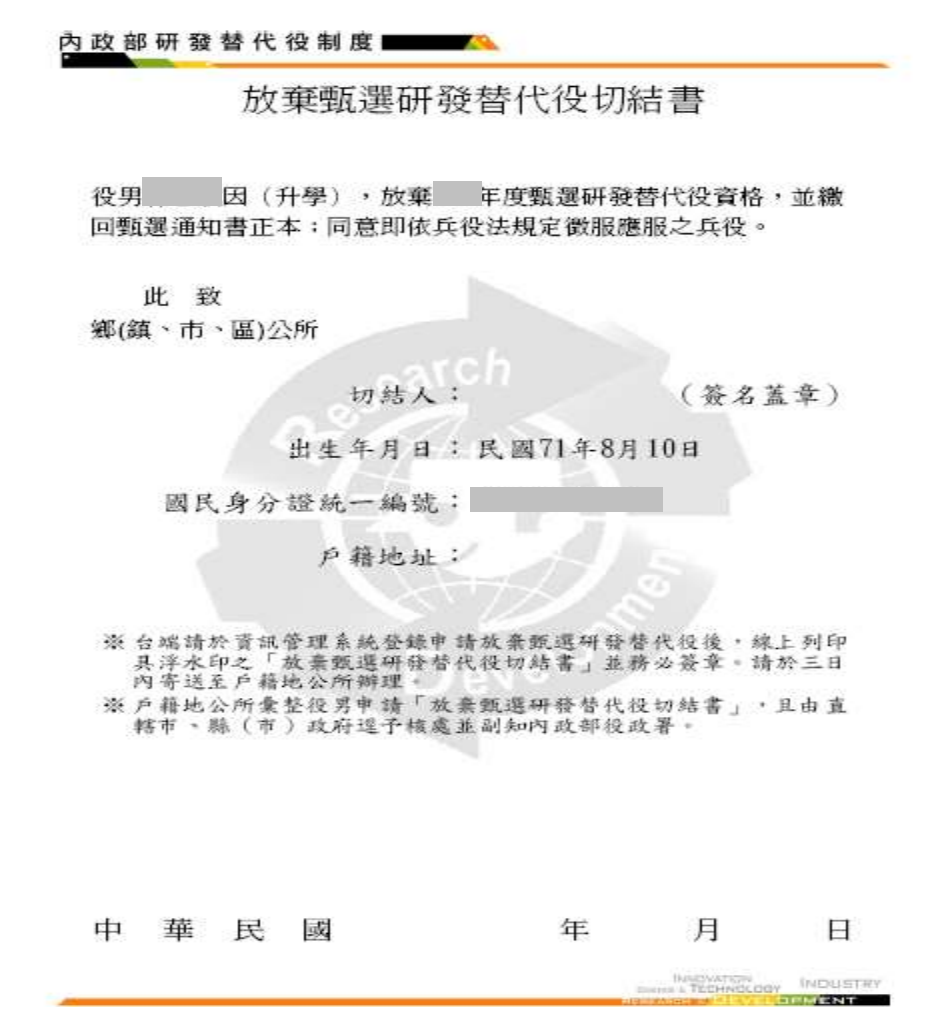

※ 注意:如果您是於錄取公告後且被錄用才申請放棄,則系統將要求您列印『放棄研發替代 役錄取資格切結書』。請注意兩份文件寄送辦理單位不同。

一、甄選期間請寄戶籍地公所辦理。

二、錄取公告後:(一)未錄取研發替代役之役男,請寄至戶籍地公所辦理。 (二) 已錄取研發替代役之役男,請寄至內政部役政署辦理。

### <span id="page-25-0"></span>九、用人單位檢索

(一) 功能說明:

役男完成帳號申請並完成參與意願及履歷資料登錄後,得執行查詢具備 103 年度員 額核配資格用人單位相關徵才資訊。(役男報名作業截止後,須完成報名作業之具備甄 選資格役男,始具有查詢功能資格)。

(二) 操作步驟:

1. 請點選【甄選作業】-【用人單位檢索】功能。

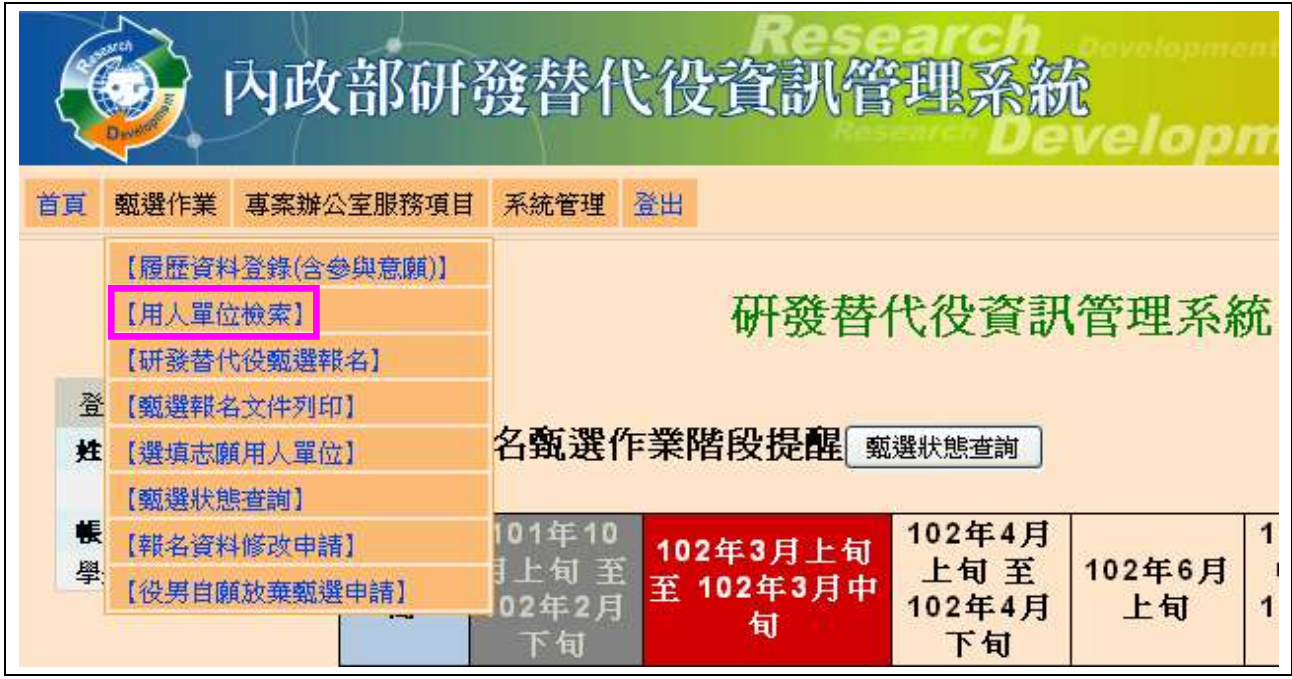

### 2. 請先填寫需求項目之輸入內容(即設定查詢條件),確認後請點選查詢鍵進行查詢。

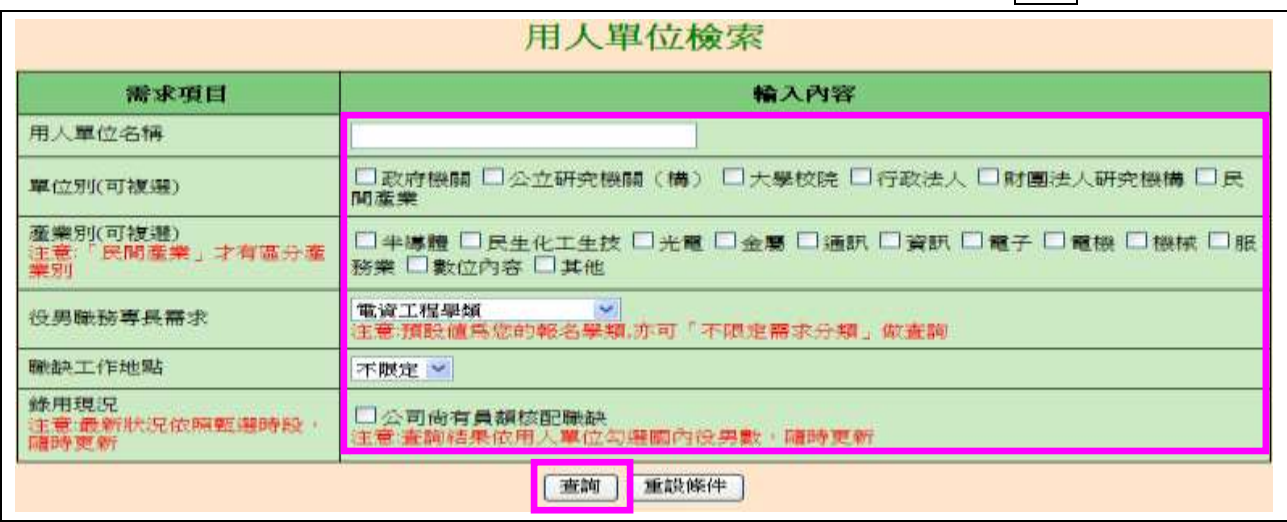

內政部研發替代役制度|

3. 顯示用人單位檢索結果清單,請點選查詢之用人單位檢視鍵檢示詳細資料。

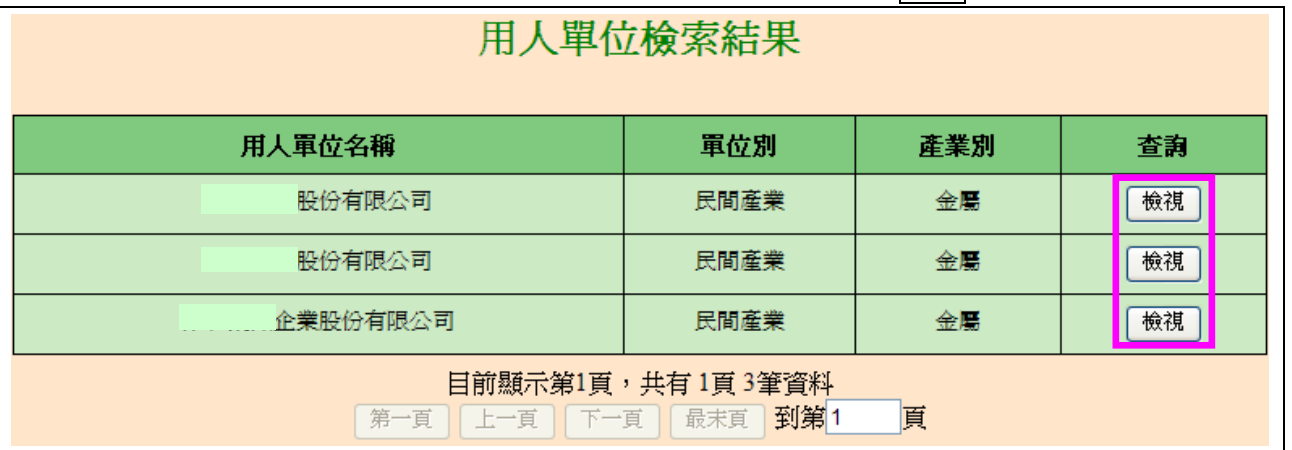

4. 請點選細部職缺資料欄位之查看鍵,查詢該單位之細部職缺資料;點選研發替代役 役男服勤管理規定欄位之調閱鍵,可查詢該單位經核定之服勤管理規定內容。

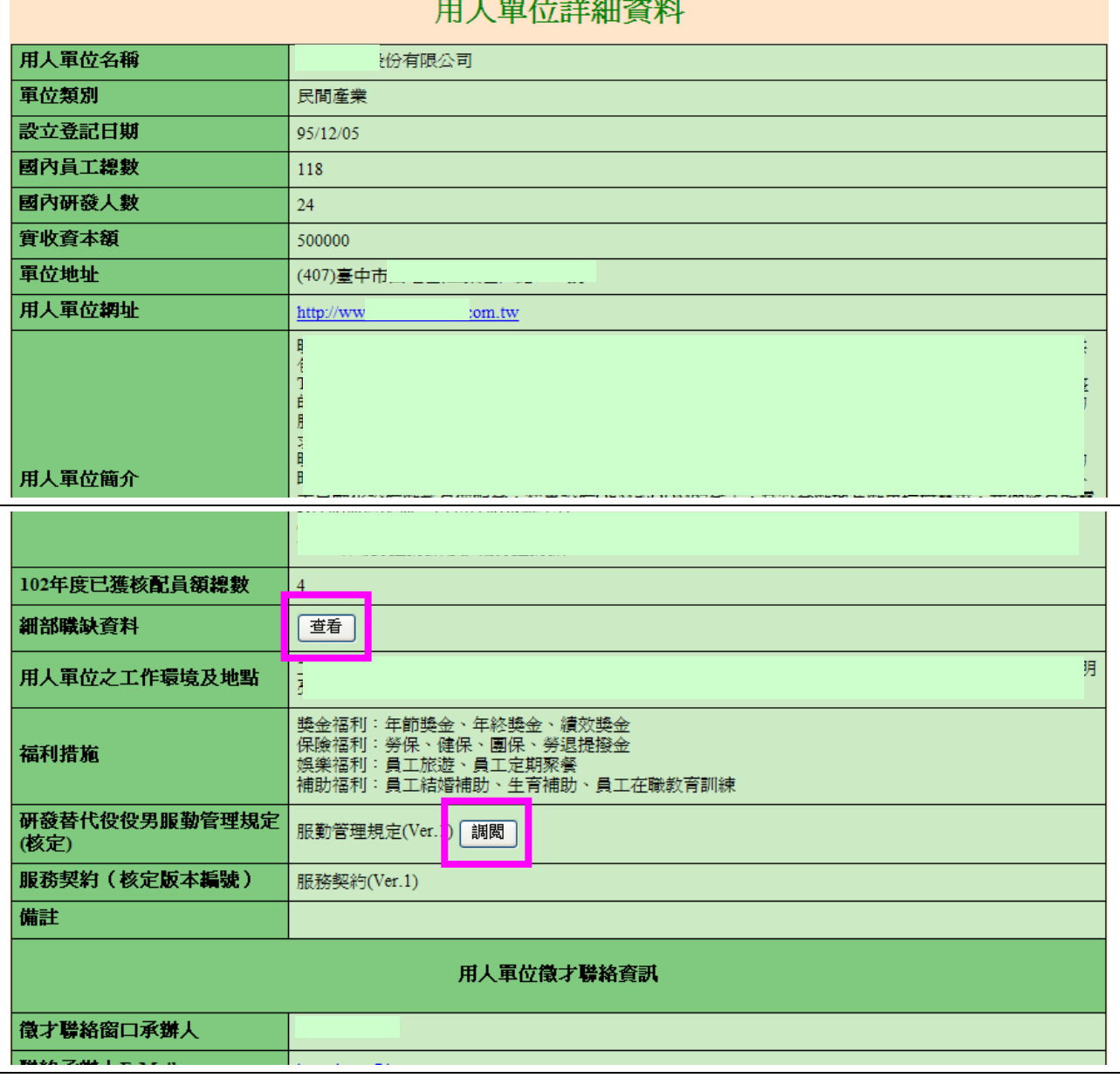

# 內政部研發替代役制度|

5. 顯示用人單位細部職缺資料,如工作性質/內容、役男職務專長需求、需求條件、預 計錄用人數等資訊。

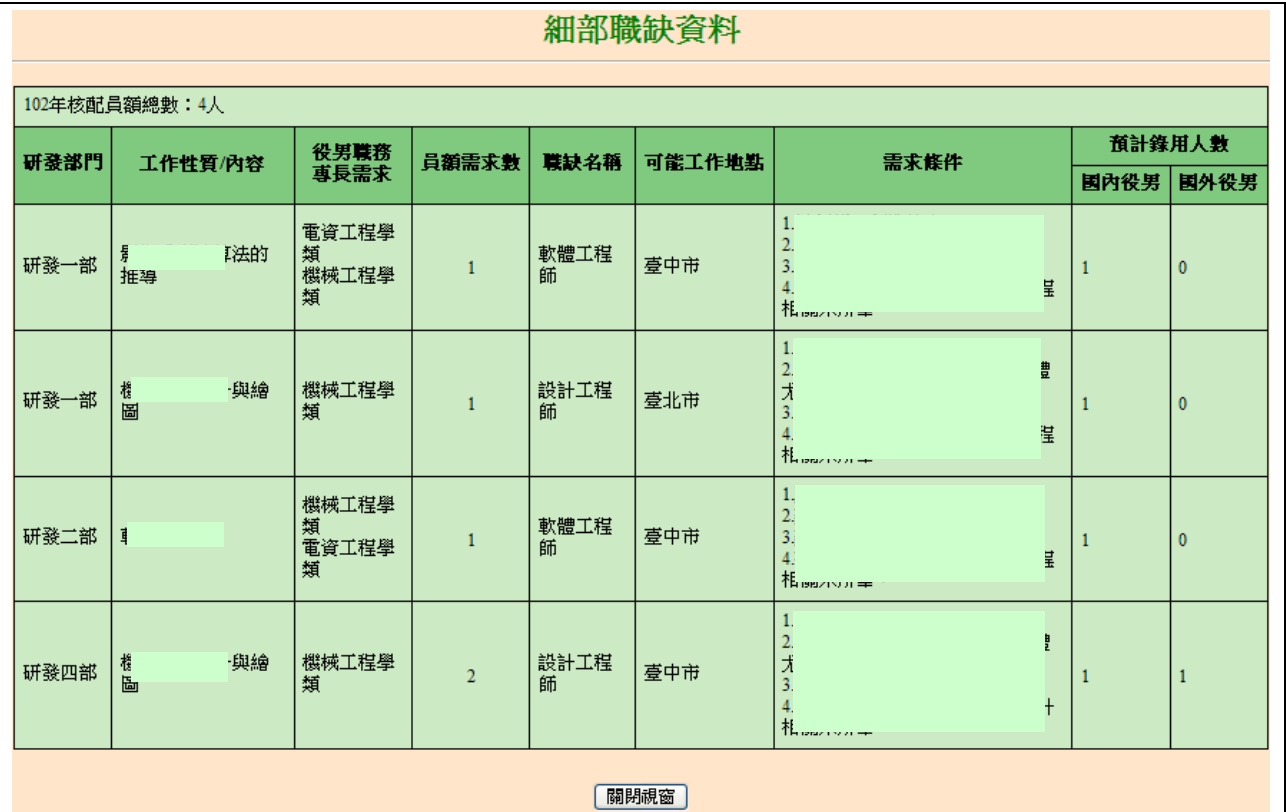

### <span id="page-28-0"></span>十、役男入營梯次選填登記

(一) 功能說明:

系統提供經錄取公告後之研發替代役役男,已取得畢業證書者,應於各梯次登錄規 定期限內,自行於資訊系統登錄選填可入營梯次,並上傳足以查驗報名學程(碩士/博士) 之畢業證書或相關足以證明已具畢業資格之文件電子檔案。

(二) 操作步驟:

1. 請點選【甄選作業】-【役男入營梯次選填登記】功能。

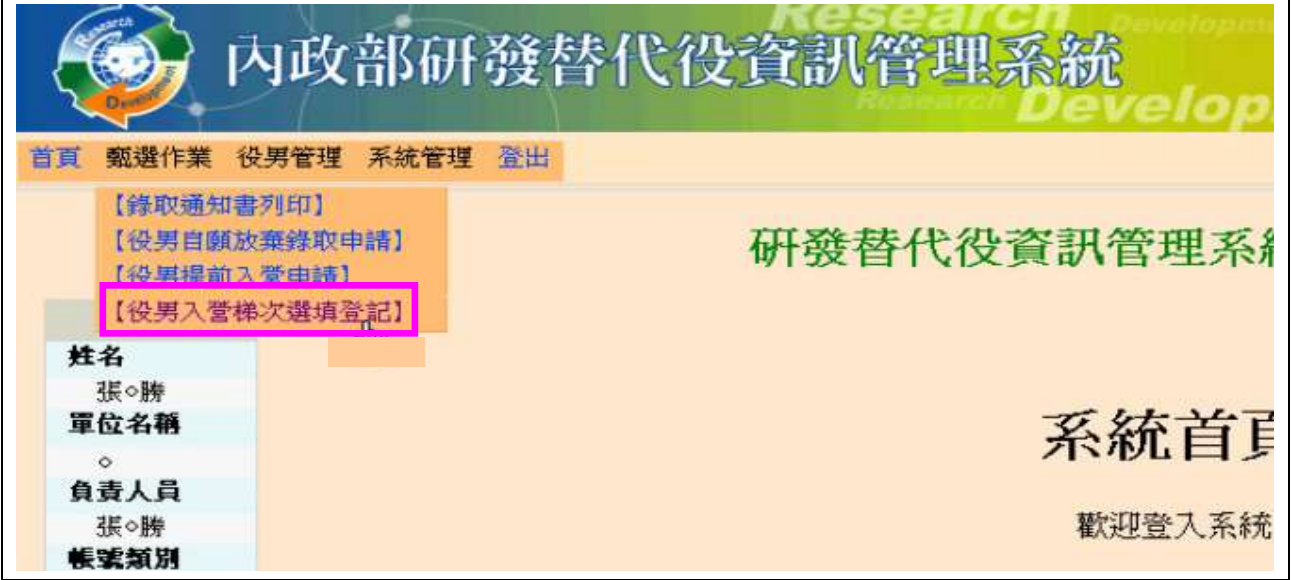

2.請上傳錄用學程畢業證書電子檔案,選擇申請入營梯次、申請預備員梯次(非必填項 目)後,點選確認送出鍵送出資料。

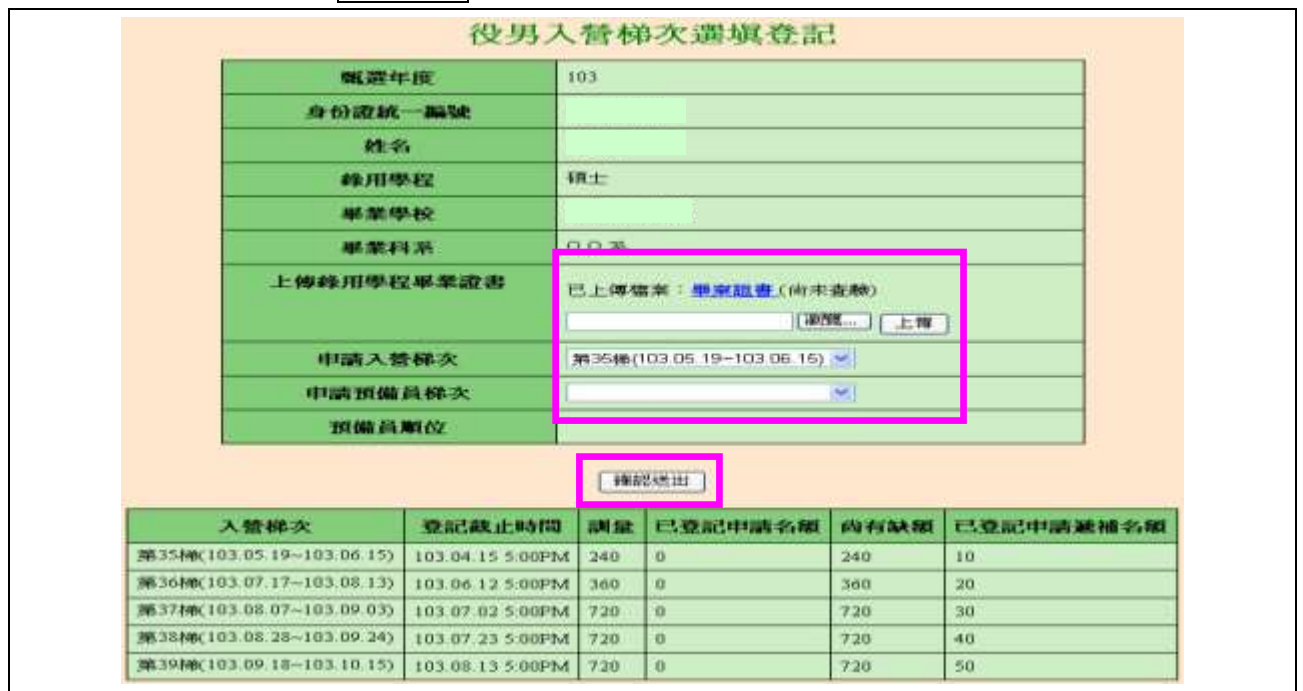

3.顯示確認視窗,請輸入登入資訊系統密碼,輸入後請點選確認鍵(共2次確認)。

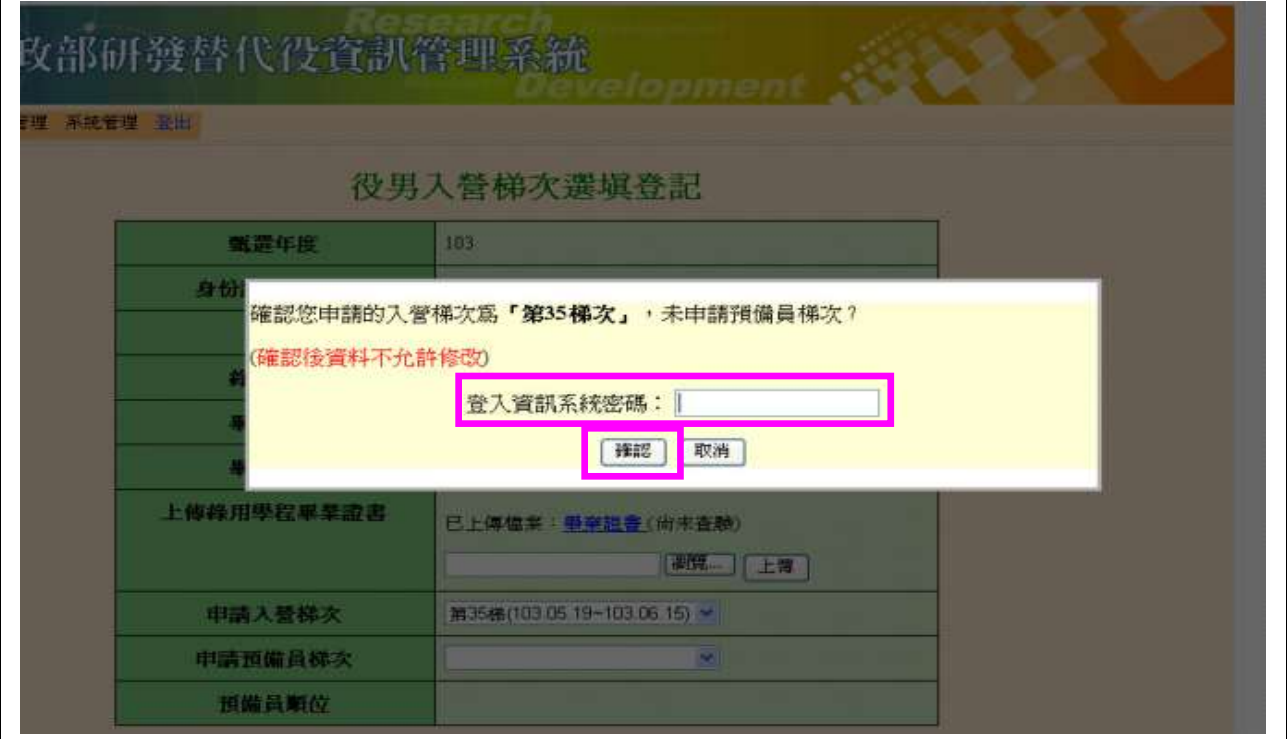

### 4.畫面左上方顯示「役男入營梯次選填完成」訊息。

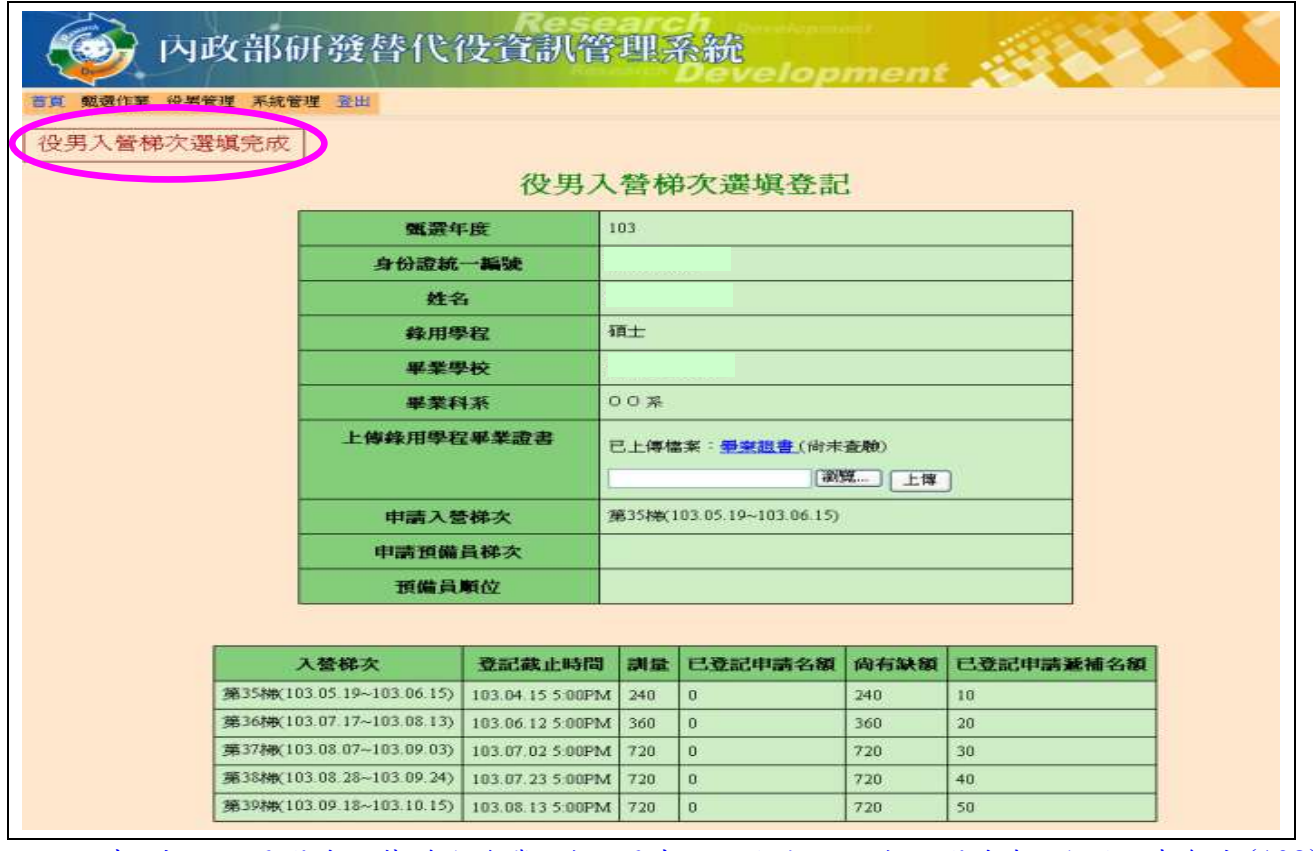

※ 注意:本項役男選填入營梯次作業,若役男未依規定期限內自行選填者,均列入當年度(103) 最後一梯次入營訓練。

### <span id="page-30-0"></span>十一、常見問題(依承辦單位彙整,隨時更新)

- (一) 問:若錄取研發替代役,役男之入營梯次將如何安排?
	- 答:系統提供經錄取公告後之研發替代役役男,已取得畢業證書者,應於各梯次登錄 規定期限內,自行於資訊系統登錄選填可入營梯次,並上傳足以查驗報名學程(碩 士/博士)之畢業證書或相關足以證明已具畢業資格之文件電子檔案。
- (二) 問:選填志願用人單位時,選填用人單位後在研發部門選填欄位無法選填?
	- 答:因您選擇志願的用人單位填寫具體公告時,於研發部門欄位是否為必填的選填為 「否」,故就不用再選填單位的研發部門。
- (三) 問:役男如果逕升博士班(報名學程為博士),那碩士欄位該如何填寫?
	- 答:逕升博士班之學生,填寫報名資料表時,報名學程須為「博士」,碩士班修業狀 態請選填「逕升博士班」,填寫碩士論文題目時,請依照博士班論文預備題目填寫 即可。

※報名交件時,請務必檢附「逕升博士班學歷證明」文件,以供查驗。

- (四) 問:役男選填報名資料表內的報名學程之主修科系,如果查詢系所沒有相同的該如何 選填?
	- 答:建議如果系統上查詢系所沒有相同的,請自行選填相似的「科系分類」再向下選 填「其他」後,自行輸入正確的系所名稱。 ※請役男依個人學歷證明(畢業證書)或在學證明(學生證)資料上之「科系名稱」 為依據(科系類別依據教育部公告),於資訊管理系統上直接查詢科系後,選填完 全相同之科系名稱,勿以個人判斷選填相符或相似之科系名稱。
- (五) 問:役男入營時是否應繳驗畢業證書正本?
	- 答:經核定錄取服研發替代役之役男,於入營前,應向戶籍所在地公所繳驗報名學程畢 業證書或相關足以證明已具畢業資格之文件正本並影印1份留存役籍資料袋。 役男於入營報到時,攜帶役期折抵證明文件。(如:高中(職)以上各級學校經軍 訓主管驗證加註折抵日數之成績單。)
- (六) 問:報名期間論文題目尚未確定,應如何填寫?
	- 答:如報名時尚未確定題目者,請填寫暫訂之"論文題目"或"研究方向內容"。不可 以寫"無"。